# **DYNAMIC AI** AUTOMATED INTELLIGENCE

Release 6.3

# Dynamic AI release 6.3

Dynamic AI version 6.3 introduces a number of new features to help end-users and developers get faster results, overview and insight into data-sources connected to Dynamic AI.

The new features are:

- Column based (design) actions
- Drag-drop report columns
- Undo design feature
- AI Automated Intelligence
- New graph styles
- New Flash-based world map

This document describes the new functionality in detail.

# Column based actions

E----

Dynamic AI version 6.3 includes several column based actions available in drop-down menus specific to each individual column header on reports and listings or available through drag-drop operations.

Apart from being directly available without having to enter the tools menu etc. the new column based design options support design changes at any level of a report. With the Ad-hoc menu only being available at the first level of a report, column actions are available at any level.

Column based actions are WYSIWYG – What You See Is What You Get – on the live report, resulting in the fastest report manipulation possible.

Example: clicking on the text column "First Name", displaying available column based actions:

| Employees |   |             |              |         |    |        |
|-----------|---|-------------|--------------|---------|----|--------|
|           |   | Employee ID | First Name   | Last Na | me | Depar  |
| =         | 1 | 88          | A-Z          |         | r  | Produc |
| ≣         | 2 | 90          | Z-A          |         | n  | Manag  |
| ≣         | 3 | 91          | Hide         |         |    | Manag  |
| ≣         | 4 | 92          | Filter       |         |    | Manag  |
| ≣         | 5 | 94          | Filter COMBO |         |    | Manag  |
| ≣         | 6 | 96          | Group A-Z    |         |    | Accou  |
| ≣         | 7 | 97          | Group Z-A    |         |    | Manag  |
| ₽         | 8 | 98          | Count        |         |    | Produc |
| =         | 9 | 99          | Matthew      | Hall    |    | Accou  |

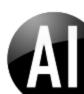

Column based actions differ depending on the type of the column and the function of the column on a report.

## Different types of columns:

|   |   | Employee ID | First Name   | Last Na | me | Depar  |
|---|---|-------------|--------------|---------|----|--------|
| = | 1 | 88          | A-Z          |         | r  | Produc |
| Ð | 2 | 90          | Z-A          |         | n  | Manag  |
| Ð | 3 | 91          | Hide         |         |    | Manag  |
| ≣ | 4 | 92          | Filter       |         |    | Manag  |
| E | 5 | 94          | Filter COMBO |         |    | Manag  |
| Ð | 6 | 96          | Group A-Z    |         |    | Accou  |
| Ð | 7 | 97          | Group Z-A    |         |    | Manag  |
| = | 8 | 98          | Count        |         |    | Produ  |
| = | 9 | 99          | Matthew      | Hall    |    | Accou  |

Text columns:

| ı         | Hired Date   |
|-----------|--------------|
| ;         | A-Z          |
| 1         | Z-A          |
| llege     | Hide         |
| Degree    | Filter       |
| gh School | Filter COMBO |
| Degree    | Group A-Z    |
| llege     | Group Z-A    |
| Degree    | Maximum      |
| Degree    | Minimum      |
| ool       | Count        |
| Degree    | 2007-08-01   |

Date columns:

| al Status | Total Children | Education |        |
|-----------|----------------|-----------|--------|
| ed        | A-Z            |           |        |
| ed        | Z-A            |           |        |
| ed        | Hide           |           | ige    |
| 1         | 0.00 -> 0.0    |           | agree  |
| 2         | 0.0 -> 0.00    |           | School |
| ed        | Filter         |           | agree  |
| ed        | Filter COMBC   | )         | ige    |
| 5         | Group A-Z      | agree     |        |
| 2         | Group Z-A      |           | agree  |
| ed        | Sum            |           |        |
| 5         | Running Sum    |           | agree  |
| ed        | Prct Of Total  |           | School |
| ed        | Maximum        |           |        |
| 1         | Minimum        |           | egree  |
| :         | STD            |           |        |
| ed        | VAR            |           | agree  |
| ed        | Count          |           |        |
| E .       | Average        | _         |        |

Numeric columns (Integers and Numbers):

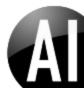

I.e. numeric columns offers more "total" options (Sum, Running Sum...etc.) as well as formatting options for the number of decimals to display (0.00 -> 0.0 (reduce number of decimals) and 0.0 -> 0.00 (increase number of decimals))

If a column has already been grouped or totaled, the options available will adapt.

With a simple report as an example:

| Employees    |         |        |                   |  |  |
|--------------|---------|--------|-------------------|--|--|
| Empl Country | Married | Single | Total<br>Children |  |  |
| CA           | 2       | 3      | 5                 |  |  |
| СН           | 4       |        | 4                 |  |  |
| DK           | 7       |        | 7                 |  |  |
| GE           | 4       | 1      | 5                 |  |  |
| HU           | 3       |        | 3                 |  |  |
| IT           | 2       | 4      | 6                 |  |  |
| NO           | 8       | 2      | 10                |  |  |
| SE           | 3       | 1      | 4                 |  |  |
| US           | 12      | 18     | 30                |  |  |
| Total        | 45      | 29     | 74                |  |  |

The options are:

Columns grouped in rows (in the example "Empl Country"):

| Employees    |         |    |       |                   |
|--------------|---------|----|-------|-------------------|
| Empl Country | Married | 5  | ingle | Total<br>Children |
| Hide         |         |    | 3     | 5                 |
| Filter       |         |    |       | 4                 |
| Filter COMB  | D       |    |       | 7                 |
| Group Z-A    |         | 1  | 5     |                   |
| HU           | 3       |    |       | 3                 |
| IT           | 2       |    | 4     | 6                 |
| NO           | 8       |    | 2     | 10                |
| SE           | 3       |    | 1     | 4                 |
| US           |         | 18 | 30    |                   |
| Total        | 45      |    | 29    | 74                |

Depending on the columns appearing on the report the options will vary.

When having just 1 row-level group and column groupings, hiding the Row-level column grouping (as in above example), will automatically convert the column-grouping to a row-grouping:

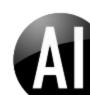

| Employees      |                |  |  |  |  |
|----------------|----------------|--|--|--|--|
| Marital Status | Total Children |  |  |  |  |
| Married        | 45             |  |  |  |  |
| Single         | 29             |  |  |  |  |
| Total          | 74             |  |  |  |  |

Column values grouped in columns (in the example above "Marital status"):

#### Employees

| Empl Country | Married               | Single      | To<br>Childr |    |
|--------------|-----------------------|-------------|--------------|----|
| CA           | Hide                  |             |              | 5  |
| СН           | Filter                |             |              | 4  |
| DK           | Filter COMBO          |             |              |    |
| GE           | Group A-Z             |             |              |    |
| HU           | Accumulate Cols       |             |              |    |
| IT           | Accum. Columns titles |             |              |    |
| NO           | Hide Gra              | and Row To  | otals        | 10 |
| SE           | Hide Grand Col Totals |             |              |    |
| US           | Accumu                | late Col To | otals        | 30 |
| Total        | 45                    | 29          |              | 74 |

Columns part of a total (in the example above "Total Children"):

| Employees    |         |        |                       |  |  |  |
|--------------|---------|--------|-----------------------|--|--|--|
| Empl Country | Married | Single | Total<br>Children     |  |  |  |
| CA           | 2       | 3      | Hide                  |  |  |  |
| СН           | 4       |        | 0.00 -> 0.0           |  |  |  |
| DK           | 7       |        | 0.0 -> 0.00           |  |  |  |
| GE           | 4       | 1      | Filter                |  |  |  |
| HU           | 3       |        | Filter COMBO          |  |  |  |
| IT           | 2       | 4      | Running Sum           |  |  |  |
| NO           | 8       | 2      | Prct Of Total         |  |  |  |
| SE           | 3       | 1      | Maximum               |  |  |  |
| US           | 12      | 18     | Minimum               |  |  |  |
| Total        | 45      | 29     | STD                   |  |  |  |
|              |         |        | VAR                   |  |  |  |
|              |         |        | Count                 |  |  |  |
|              |         |        | Average               |  |  |  |
|              |         |        | Accumulate Cols       |  |  |  |
|              |         |        | Accum. Columns titles |  |  |  |
|              |         |        | Hide Grand Row Totals |  |  |  |
|              |         |        | Hide Grand Col Totals |  |  |  |
|              |         |        | Accumulate Col Totals |  |  |  |

As illustrated above some new "Total options" are available that previously required access to Design.

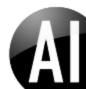

The actions available from the drop-down menus at column level are:

### Sort actions

- A-Z (sort values in this column in ascending order)
- Z-A (sort values in this column in descending order)
- No sorting

### **Group actions**

- Group-by (in ascending order)
- Group- by Z-A (in descending order)
- Group in columns

#### **Filter actions**

- Filter (on this column)
- Filter COMBO (on this column using list selector)
  - Be aware that "Filter COMBO" will build the selector list on the available values from the data-source itself. In Server and Enterprise editions it is optional to define alternative report sources for "Filter COMBO"'s. In case an alternative source for a "Filter COMBO" has been defined in the DICTIONARY, that definition will be used.

#### **Display actions**

- Hide (this column)
- 0.0 -> 0.00 (Increase number of decimals shown by 1 decimal)
  - If adjusting many decimal points it might be more efficient to use Ad-hoc or Design. In Ad-hoc the decimals can be set by selecting the column and typing the number (0-9) to set the number of desired decimals.
- 0.00 -> 0.0 (Decrease number of decimals shown by 1 decimal)
- Hide / Show Grand Row Totals
  - Previously available through Design / List options only. Will either display or hide the Row-level totals on pivot type reports.
- Hide / Show Grand Col Totals (Column Totals)
  - Previously available through Design / List options only. Will either display or hide the column total on reports.

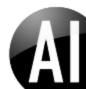

- Accumulate Cols (Columns)
  - Previously available through Design / List options only. Will add and accumulate each single column sub-total from left to right in pivot type reports (e.g.: accumulating monthly sub-totals across the months of the year).
- Accum. Columns titles (Accumulate Columns and show as titles)
  - Same as above however the accumulated amount is shown in a mouse-over title.
- Accumulate Col Totals (Column Totals)
  - Previously available through Design / List options only. Will add and accumulate each single column grand-total from left to right in pivot type reports in an additional grand-total row (e.g.: accumulating monthly results across the months of the year).
- Show as details

## **Total options**

- SUM (Total summation of the column)
- Count using this column
- Running sum
- Prct Of Total (Percentage of Total)
- Average
- VAR
- STD
- Maximum
- Minimum

The total options are similar to what has previously been available through Ad-hoc (and Design), with the addition of "Running sum" and "Prct Of Total" which are now directly available as a column based action.

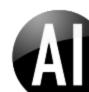

## **TOP 10 reports**

A new easy to use function is now available for TOP 10 and BOTTOM 10 reporting.

When a list is grouped with 1 row-grouper and has a SUM total:

| GO AI              | Undo            |                 |              |        |                |             |            |             |
|--------------------|-----------------|-----------------|--------------|--------|----------------|-------------|------------|-------------|
| Employees          |                 |                 |              |        |                |             |            |             |
| -                  |                 |                 |              |        |                |             |            |             |
| Last Name Employe  | e ID First Name | Department Name | Empl Country | Gender | Marital Status | Education   | Hired Date | Total Child |
| A. Chabane         |                 |                 |              |        |                |             |            |             |
| 1 107              | Frank Georg     | Management      | US           | Male   | Married        | High School | 2006-04-01 |             |
| Total (A. Chabane) |                 |                 |              |        |                |             |            |             |
| Adriatico          |                 |                 |              |        |                |             |            |             |
| E 2 144            | Harry           | Sales           | NO           | Male   | Single         | High School | 2006-06-01 |             |
| Total (Adriatico)  |                 |                 |              |        |                |             |            |             |
| 🖻 B. Fich          |                 |                 |              |        |                |             |            |             |
| ∃ 3 105            | Peter           | Production      | US           | Male   | Single         | Bachelors   | 2008-09-01 |             |
| Total (B. Fich)    |                 |                 |              |        |                |             |            |             |
| 🖯 Barker           |                 |                 |              |        |                |             |            |             |
| ₿ 4 109            | Doug            | Production      | US           | Male   | Married        | Bachelors   | 2007-11-01 |             |
| Total (Barker)     |                 |                 |              |        |                |             |            |             |
| Carlson            |                 |                 |              |        |                |             |            |             |
| 5 120              | Maureen         | Production      | US           | E      | Married        | Bachelors   | 2007-04-01 |             |

The drop-down menu will include "Top 10" and "Bottom 10" options:

| lired Date | Total Children        |
|------------|-----------------------|
|            | Hide                  |
| 006-04-01  | 0.00 -> 0.0           |
|            | 0.0 -> 0.00           |
|            | Filter                |
| 006-06-01  | Filter COMBO          |
|            | Running Sum           |
|            | Prct Of Total         |
|            | Maximum               |
| 008-09-01  | Minimum               |
|            | STD                   |
| _          | VAR                   |
|            | Count                 |
| 007-11-01  | Average               |
|            | Top 10                |
|            | Bottom 10             |
| 007-04-01  | Hide Grand Col Totals |
|            | Details own level     |

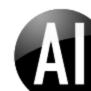

Choosing the" Top 10" option in this case where Employees are grouped by "Last name" and their number of children are summarized will produce the following result:

| Employees<br>TOP 10 |                |
|---------------------|----------------|
| Last Name           | Total Children |
| Chawes              | 4              |
| Gordon              | 4              |
| B. Fich             | 3              |
| Delmann             | 3              |
| Dolen               | 3              |
| Erickson            | 3              |
| Mortang             | 3              |
| Palm                | 3              |
| Sabel               | 3              |
| Scheller            | 3              |
| Total               | 32             |

The sum of children per "Last Name" is ranked from top to bottom and the first 10 Employees are displayed. Details are moved to the first drill-down level and the report caption now shows "TOP 10". The light blue background indicates maximum values within that column.

The functionality of the drop-down actions in general is similar to the functionality available through Adhoc and Design as described elsewhere in the documentation.

#### Save or apply changes

As with Ad-hoc and Design/Apply the column based design changes are not saved to the report before the user chooses to do so using Ad-hoc or Design.

#### Column based actions controlled with user rights

In the Server and Enterprise editions, access to Column based actions can be enabled or disabled on individual users as well as enabled or disabled on individual reports (following the Ad-hoc design rights).

Column based actions can either be seen as a replacement for Ad-hoc design or an extension to Ad-hoc and Design rights. I.e. in the Server and Enterprise editions it is possible to control and assign user rights from simple mouse controlled drag-drop in-memory manipulation to Ad-hoc control with save options to full design or even owner rights on reports.

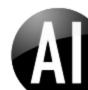

### Combining Ad-hoc/Design with Column based actions

Although column based actions are powerful, some scenarios benefit from using Ad-hoc design. In situations where the underlying data-source contains a large number of records or a high number of columns, the Ad-hoc or Design approach where multiple columns can be selected and moved/removed in one operation and eventually previewed on a subset of records might be the optimal solution.

When columns have been added to the underlying data-source of an existing report or columns have been previously removed from a report, Ad-hoc or Design is needed to add the columns back into the report again if needed.

Example:

| Emp | Employees |             |                 |           |                 |              |        |                |  |  |  |
|-----|-----------|-------------|-----------------|-----------|-----------------|--------------|--------|----------------|--|--|--|
|     |           | Employee ID | First Name      | Last Name | Department Name | Empl Country | Gender | Marital Status |  |  |  |
| =   | 1         | 88          | Benn            | Trautner  | Production      | DK           | Male   | Married        |  |  |  |
| =   | 2         | 90          | Harriett        | Olofsson  | Management      | DK           | Female | Married        |  |  |  |
| =   | 3         | 91          | Jamie           | Dolen     | Management      | NO           | Male   | Married        |  |  |  |
| =   | 4         | 92          | Staveley Edmond | Johnsby   | Management      | GE           | Male   | Single         |  |  |  |
| Ð   | 5         | 94          | Caroline        | Sander    | Management      | SE           | Female | Single         |  |  |  |
| =   | 6         | 96          | Chigbo          | Scheller  | Accounting      | SE           | Male   | Married        |  |  |  |
| =   | 7         | 97          | Morgan Davlin   | Polk      | Management      | DK           | Male   | Married        |  |  |  |
| E   | 8         | 98          | Simon           | McBride   | Production      | US           | Male   | Single         |  |  |  |

Use Ad-hoc to add the 2 missing columns (Total Children, Education) into the Details section of the list again.

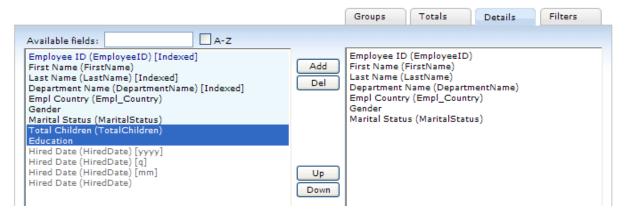

Select the columns under "Available fields", click Add (or press ENTER) to add the columns to the Details section. Complete your changes with Apply or Save.

| Emp | Employees |             |            |           |                 |              |        |                |                |           |
|-----|-----------|-------------|------------|-----------|-----------------|--------------|--------|----------------|----------------|-----------|
|     |           | Employee ID | First Name | Last Name | Department Name | Empl Country | Gender | Marital Status | Total Children | Education |
| E   | 1         | 88          | Benn       | Trautner  | Production      | DK           | Male   | Married        | 1              | Bachelors |
| ₽   | 2         | 90          | Harriett   | Olofsson  | Management      | DK           | Female | Married        | 0              | Bachelors |

If special manipulated columns are needed (like the year, quarter or month variation of a date column) Ad-hoc or Design is needed to add these types of columns to the report.

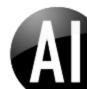

Example adding Year of Hired Date:

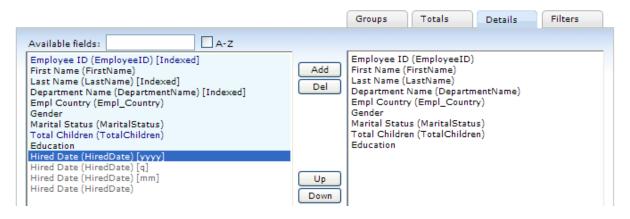

For developers and report owners a combination of column-based actions with Ad-hoc or Design will probably be the preferred solution. Utilizing Ad-hoc and Design for the basic design of the report, further refining drill-down listings using column based actions during test and prototype on the reports.

Apart from the drop-down options available, some new actions are directly available using drag-drop and double-click.

#### Change Caption: Double-click on column heading

Double-click on a column header in a report will change the column header to an INPUT text box where the column caption can be modified.

| Department Name | Empl Country | Gender | Marital Status | Total |
|-----------------|--------------|--------|----------------|-------|
| Production      | DK           | Male   | Married        | 1     |
| Management      | DK           | Female | Married        | 0     |
| Management      | NO           | Male   | Married        | 3     |
| Management      | GE           | Male   | Single         | 1     |

Double-click on the column heading "Empl Country" to change it to "Country". Complete the change by pressing ENTER:

| Dep  | artment Name | Country | Gender | Marital Status | Total Ch |
|------|--------------|---------|--------|----------------|----------|
| Prod | luction      | DK      | Male   | Married        | 1        |
| Man  | agement      | DK      | Female | Married        | 0        |
| Man  | agement      | NO      | Male   | Married        | 3        |
| Man  | agement      | GE      | Male   | Single         | 1        |

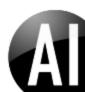

## Drag-drop report columns

To allow for intuitive direct creation and manipulation of reports without the need to understand the terminology of Dynamic AI Ad-hoc and Design and without having to enter any script or coding, new drag-drop column actions are now available.

Apart from being fast and easy to use with a traditional PC setup using a mouse, the drag-drop functionality is also functional on touch-based PC screens, allowing users to create, manipulate and use reports and dashboards simply by touch-actions.

Dragging column headers have different functionality depending on the direction and length of the drag.

#### **Direction upper left**

Dragging a column header to the upper left (or North West) (where the Filters are located) will make a copy of the column as a Filter option on the listing or report. The dragged item will display a green add icon.

| () Employees           |                 |  |
|------------------------|-----------------|--|
| Free search<br>* GO AI | Department Name |  |

Employees

|   |   | Employee ID | First Name      | Last Name | Department Name | Empl Country | Gei |
|---|---|-------------|-----------------|-----------|-----------------|--------------|-----|
| = | 1 | 88          | Benn            | Trautner  | Production      | DK           | Mal |
| = | 2 | 90          | Harriett        | Olofsson  | Management      | DK           | Fen |
| = | 3 | 91          | Jamie           | Dolen     | Management      | NO           | Mal |
| = | 4 | 92          | Staveley Edmond | Johnsby   | Management      | GE           | Mal |
| Ð | 5 | 94          | Caroline        | Sander    | Management      | SE           | Fen |

When dropped the new "search by" filter is applied to the report:

| () Employees    |              |
|-----------------|--------------|
| Department Name | Free search  |
| *               | * GO AI Undo |

#### Employees

| _ | · |   |             |                 |           |                 |         |
|---|---|---|-------------|-----------------|-----------|-----------------|---------|
|   |   |   | Employee ID | First Name      | Last Name | Department Name | Empl Co |
|   | ] | 1 | 88          | Benn            | Trautner  | Production      | DK      |
| ≣ | ] | 2 | 90          | Harriett        | Olofsson  | Management      | DK      |
| = | ] | З | 91          | Jamie           | Dolen     | Management      | NO      |
|   | ] | 4 | 92          | Staveley Edmond | Johnsby   | Management      | GE      |
|   | ] | 5 | 94          | Caroline        | Sander    | Management      | SE      |
| E | 1 | 6 | 96          | Chiehe          | Schollor  | Accounting      | CE      |

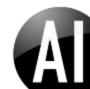

#### **Direction upper right**

E 3 91

Dragging in direction upper right (or North East) will hide the column from the listing. The dragged item will display a red close icon.

| 🕖 Employe        | es |    |             |            |           |                 |              |           |                |
|------------------|----|----|-------------|------------|-----------|-----------------|--------------|-----------|----------------|
| Free search<br>* | (  | GC | AI          |            |           |                 | <b>8</b> D   | )epartmer | nt Name        |
|                  |    |    | Employee ID | First Name | Last Name | Department Name | Empl Country | Gender    | Marital Status |
|                  | E  | 1  | 88          | Benn       | Trautner  | Production      | DK           | Male      | Married        |
|                  | Ð  | 2  | 90          | Harriett   | Olofsson  | Management      | DK           | Female    | Married        |

Dolen

When dropped the column is hidden from the report:

Employees

Jamie

| ( Employees                 |  |
|-----------------------------|--|
| Free search<br>* GO AI Undo |  |

|   |   | Employee ID | First Name      | Last Name | Empl Country | Gender | Marital Status | Total Children | Edu |
|---|---|-------------|-----------------|-----------|--------------|--------|----------------|----------------|-----|
| = | 1 | 88          | Benn            | Trautner  | DK           | Male   | Married        | 1              | Bac |
| = | 2 | 90          | Harriett        | Olofsson  | DK           | Female | Married        | 0              | Bac |
| = | 3 | 91          | Jamie           | Dolen     | NO           | Male   | Married        | 3              | Par |
| = | 4 | 92          | Staveley Edmond | Johnsby   | GE           | Male   | Single         | 1              | Gra |

Management

NO

Male

Married

### **Direction lower left**

Dragging down to the left (or South West) (where list groupings are normally located) will turn the dragged column item light-blue and when dropped turn the column into a group.

| () Employees           |  |  |
|------------------------|--|--|
| Free search<br>* GO AI |  |  |

#### Employees

| _ | _ |             |                  |            |                 |             |
|---|---|-------------|------------------|------------|-----------------|-------------|
|   |   | Employee ID | First Name       | Last Name  | Department Name | Empl Countr |
| ∎ | 1 | 88          | Benn             | Trautner   | Production      | DK          |
| ∎ | 2 | 90          | Harriett         | Olofsson   | Management      | DK          |
| ≣ | 3 | 91          | Jamie            | Dolen      | Management      | NO          |
| ≣ | 4 | 92          | Stavel 😳 Departs | nieht Name | Management      | GE          |
| ₽ | 5 | 94          | Caroline         | Sander     | Management      | SE          |
| ₽ | 6 | 96          | Chigbo           | Scheller   | Accounting      | SE          |
| Ð | 7 | 97          | Morgan Davlin    | Polk       | Management      | DK          |

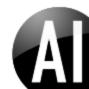

## Example of grouped listing:

| () Employees                |  |
|-----------------------------|--|
| Free search<br>* GO AI Undo |  |

| Employees  |                  |               |                  |              |     |
|------------|------------------|---------------|------------------|--------------|-----|
| -          |                  |               |                  |              |     |
| Department | Name Employee IC | First Name    | Last Name        | Empl Country | Ge  |
|            | ng               |               |                  |              |     |
| <b>∃</b> 1 | 96               | Chigbo        | Scheller         | SE           | Mal |
| E 2        | 99               | Matthew       | Hall             | DK           | Mal |
| E 3        | 102              | Gloria        | Pipino           | US           | Fen |
| <b>₽</b> 4 | 106              | Christian     | Pengelly-Bennett | US           | Mal |
| <b>₽</b> 5 | 110              | Franz         | Stabell          | IT           | Mal |
| <b>E</b> 6 | 114              | Donald Warren | Coker            | DK           | Mal |
| ₽ 7        | 116              | Todd          | Thomson          | SE           | Mal |
| <b>≣</b> 8 | 121              | Allen         | Mortang          | GE           | Mal |
| ₽ 9        | 139              | Stephen       | Tappert          | NO           | Mal |
| ≣ 10       | 140              | Alfred        | Venuti           | US           | Mal |
| 🖯 Administ | ration           |               |                  |              |     |
| E 11       | 123              | Garry         | Wolff            | CA           | Mal |

If an existing row grouping is dragged as a group (direction South West) and a preceding grouper exists, then the dragged grouper will become a caption to that preceding group. Example below:

| O Products       |                   |                    |  |  |
|------------------|-------------------|--------------------|--|--|
| Free search<br>* | Recs/page F<br>20 | rom no.<br>1 GO AI |  |  |

| Pro | oduc | ts         |                        |                  |                    |          |
|-----|------|------------|------------------------|------------------|--------------------|----------|
|     |      | Product ID | Product Name           | Product Group ID | Product Group Name | Material |
| =   | 1    | 1          | Milano                 | 1101             | Chairs             | Leather  |
| ∎   | 2    | 2          | Cittero                | 1101             | Chairs             | Fiber    |
| ₽   | З    | 3          | Givonetti              | 1101             | Chairs             | Fiber    |
| ₽   | 4    | 4          | Kendo                  | 1101             | Chairs             | Leather  |
| ₽   | 5    | 8          | Square                 | 2003             | Tables             | Fiber    |
| ₽   | 6    | 9          | Board room             | 2003             | Tables             | Wood     |
| ₽   | 7    | 10         | Office Table elevation | 2003             | Tables             | Wood     |
| ₽   | 8    | 11         | Desk                   | 2003             | Tables             | Wood     |
| ₽   | 9    | 12         | Horizont               | 2550             | Shelves            | Wood     |
| ₽   | 10   | 13         | Vertical               | 2550             | Shelves            | Wood     |
| ₽   | 11   | 14         | Blue water             | 2550             | Shelves            | Steel    |
| ₽   | 12   | 15         | Globe                  | 2550             | Shelves            | Steel    |
| ₽   | 13   | 16         | Emilio                 | 3027             | Sofas              | Leather  |

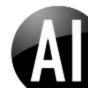

The 2 columns Product Group ID and Name belong together and should therefore group as 1 entity. First the column Product Group ID is dragged to the lower left as a grouper:

| O Products               |                  |            |                        |                    |          |  |  |  |  |
|--------------------------|------------------|------------|------------------------|--------------------|----------|--|--|--|--|
| Free search Recs/<br>* 2 |                  | IA O       | Undo                   |                    |          |  |  |  |  |
|                          | Products         |            |                        |                    |          |  |  |  |  |
|                          | -                |            |                        |                    |          |  |  |  |  |
|                          | Product Group ID | Product ID | Product Name           | Product Group Name | Material |  |  |  |  |
|                          | □ 1101           |            |                        |                    |          |  |  |  |  |
|                          | ■ 1              | 1          | Milano                 | Chairs             | Leather  |  |  |  |  |
|                          | <b>E</b> 2       | 2          | Cittero                | Chairs             | Fiber    |  |  |  |  |
|                          | E 3              | 3          | Givonetti              | Chairs             | Fiber    |  |  |  |  |
|                          | <b>₽</b> 4       | 4          | Kendo                  | Chairs             | Leather  |  |  |  |  |
|                          | □ 2003           |            |                        |                    |          |  |  |  |  |
|                          | ≣ 5              | 8          | Square                 | Tables             | Fiber    |  |  |  |  |
|                          | <b>E</b> 6       | 9          | Board room             | Tables             | Wood     |  |  |  |  |
|                          | ₽ 7              | 10         | Office Table elevation | Tables             | Wood     |  |  |  |  |
|                          | <b>≣</b> 8       | 11         | Desk                   | Tables             | Wood     |  |  |  |  |
|                          | ₽ 9              | 22         | PC Rack                | Tables             | Wood     |  |  |  |  |
|                          |                  |            |                        |                    |          |  |  |  |  |
|                          | <b>■</b> 10      | 12         | Horizont               | Shelves            | Wood     |  |  |  |  |
|                          | ∎ 11             | 13         | Vertical               | Shelves            | Wood     |  |  |  |  |

Next the column Product Group Name is dragged to the lower left to also produce a grouping:

| <i><b>A</b></i>                                                                                                    |                  |                    |            |              |          |
|----------------------------------------------------------------------------------------------------|------------------|--------------------|------------|--------------|----------|
| Operation of the second second sec |                  |                    |            |              |          |
| Free search Recs/p<br>* 2                                                                                                    |                  | O AI Undo          |            |              |          |
|                                                                                                    | -                |                    |            |              |          |
|                                                                                                    | Product Group ID | Product Group Name | Product ID | Product Name | Material |
|                                                                                                    | □ 1101           |                    |            |              |          |
|                                                                                                    |                  | 🖯 Chairs           |            |              |          |
|                                                                                                    |                  | E 1                | 2          | Cittero      | Fiber    |
|                                                                                                    |                  | € 2                | 3          | Givonetti    | Fiber    |
|                                                                                                    |                  | ≣ 3                | 4          | Kendo        | Leather  |
|                                                                                                    |                  | <b>₽</b> 4         | 1          | Milano       | Leather  |
|                                                                                                    | □ 2003           |                    |            |              |          |
|                                                                                                    |                  | 🖯 Tables           |            |              |          |

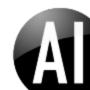

Dynamic AI displays the 2 groupings as 2 individual group levels. To tell Dynamic AI that the groupings belong together, simply drag the "Product Group Name" column as a group again:

| Products                  |                  |                    |           |
|---------------------------|------------------|--------------------|-----------|
| Free search Recs/p<br>* 2 |                  | O AI Undo          |           |
|                           | Products         |                    |           |
|                           | =                |                    |           |
|                           | Product Group ID | Product Group Name | Product I |
|                           | □ 1101           |                    |           |
|                           |                  | Chairs             |           |
|                           |                  | ■ 1                | 2         |
|                           |                  | ≣ 2                | 3         |
| •                         | Product Group Na | me 3               | 4         |
| 5                         |                  | ' <b>≣</b> '4      | 1         |
|                           | □ 2003           |                    |           |
|                           |                  | 🖯 Tables           |           |
|                           |                  | E 5                | 22        |
|                           |                  | <b>₽</b> 6         | 8         |
|                           |                  |                    |           |

Dynamic AI will now look up the preceding group and make the second grouping a group caption to the first:

| O Products  | 5             |              |   |
|-------------|---------------|--------------|---|
| Free search | Recs/page Fro |              |   |
| *           | 20            | 1 GO AI Undo | J |

| Products         |            |                        |          |
|------------------|------------|------------------------|----------|
| -                |            |                        |          |
| Product Group ID | Product ID | Product Name           | Material |
| 🖯 1101 Chairs    |            |                        |          |
| <b>■</b> 1       | 2          | Cittero                | Fiber    |
| ≣ 2              | 3          | Givonetti              | Fiber    |
| ≣ 3              | 4          | Kendo                  | Leather  |
| ≣ 4              | 1          | Milano                 | Leather  |
| 2003 Tables      |            |                        |          |
| ≣ 5              | 22         | PC Rack                | Wood     |
| € 6              | 8          | Square                 | Fiber    |
| ≣ 7              | 9          | Board room             | Wood     |
| ≣ 8              | 10         | Office Table elevation | Wood     |
| ≣ 9              | 11         | Desk                   | Wood     |
| 2550 Shelves     |            |                        |          |
| ≣ 10             | 14         | Blue water             | Steel    |
| E                | 40         | N                      | 147 I.   |

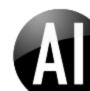

#### **Direction lower right**

Dragging down to the right (or South East) (where totals are normally located) will turn the dragged column item into a total –numeric columns are totaled as SUM, while non-numeric columns are totaled as a COUNT.

|    | O AI Un        | do          |               |                  |              |        |                |                |                     |              |
|----|----------------|-------------|---------------|------------------|--------------|--------|----------------|----------------|---------------------|--------------|
| En | nployees       |             |               |                  |              |        |                |                |                     |              |
| -  |                |             |               |                  |              |        |                |                |                     |              |
| D  | epartment Name | Employee ID | First Name    | Last Name        | Empl Country | Gender | Marital Status | Total Children | Education           | Hired Date   |
| Θ  | Accounting     |             |               |                  |              |        |                |                |                     |              |
| Ξ  | ] 1            | 96          | Chigbo        | Scheller         | SE           | Male   | Married        | 3              | Graduate Degree     | 2008-05-0    |
| 5  | 2              | 99          | Matthew       | Hall             | DK           | Male   | Single         | 0              | Graduate Degree     | 2007-01-0    |
| 5  | 3              | 102         | Gloria        | Pipino           | US           | Female | Married        | 1              | Partial High School | 2009-01-0    |
|    | 4              | 106         | Christian     | Pengelly-Bennett | US           | Male   | Married        | 2              | Graduate Degree     | 2007-09-0    |
|    | 5              | 110         | Franz         | Stabell          | IT           | Male   | Married        | 2              | Bachelor O Total C  | hildren 02-0 |
|    | 6              | 114         | Donald Warren | Coker            | DK           | Male   | Married        | 2              | Bachelors           | 2006-07-0    |
| E  | 7              | 116         | Todd          | Thomson          | SE           | Male   | Single         | 1              | High School         | 2008-02-0    |
|    | 8              | 121         | Allen         | Mortang          | GE           | Male   | Married        | 3              | Bachelors           | 2007-05-0    |
|    | 9              | 139         | Stephen       | Tappert          | NO           | Male   | Single         | 2              | High School         | 2008-06-0    |
| -  | 10             | 140         | Alfred        | Venuti           | US           | Male   | Single         | 2              | High School         | 2006-12-0    |

Example showing a summation total on the column "Total Children" after dragging the column to the lower right:

| ch | <u>30</u> | AI Un       | do          |               |                  |              |        |                |                     |            |             |
|----|-----------|-------------|-------------|---------------|------------------|--------------|--------|----------------|---------------------|------------|-------------|
| Er | nploye    | es          |             |               |                  |              |        |                |                     |            |             |
| -  |           |             |             |               |                  |              |        |                |                     |            |             |
| D  | epartr    | nent Name   | Employee ID | First Name    | Last Name        | Empl Country | Gender | Marital Status | Education           | Hired Date | Total Child |
| E  | Acco      | ounting     |             |               |                  |              |        |                |                     |            |             |
|    | E 1       |             | 96          | Chigbo        | Scheller         | SE           | Male   | Married        | Graduate Degree     | 2008-05-01 |             |
|    | ₽ 2       | 2           | 99          | Matthew       | Hall             | DK           | Male   | Single         | Graduate Degree     | 2007-01-01 |             |
|    | E 3       | 3           | 102         | Gloria        | Pipino           | US           | Female | Married        | Partial High School | 2009-01-01 |             |
|    | ₽ 4       | ł.          | 106         | Christian     | Pengelly-Bennett | US           | Male   | Married        | Graduate Degree     | 2007-09-01 |             |
|    | E 5       | 5           | 110         | Franz         | Stabell          | IT           | Male   | Married        | Bachelors           | 2009-02-01 |             |
|    | € 6       | ;           | 114         | Donald Warren | Coker            | DK           | Male   | Married        | Bachelors           | 2006-07-01 |             |
|    | ₽ 7       |             | 116         | Todd          | Thomson          | SE           | Male   | Single         | High School         | 2008-02-01 |             |
|    | E 8       | 3           | 121         | Allen         | Mortang          | GE           | Male   | Married        | Bachelors           | 2007-05-01 |             |
|    | E 9       | )           | 139         | Stephen       | Tappert          | NO           | Male   | Single         | High School         | 2008-06-01 |             |
|    | € 10      | )           | 140         | Alfred        | Venuti           | US           | Male   | Single         | High School         | 2006-12-01 |             |
|    | Total     | (Accountin  | g)          |               |                  |              |        |                |                     |            |             |
| E  | Admi      | inistration |             |               |                  |              |        |                |                     |            |             |
|    | € 11      |             | 123         | Garry         | Wolff            | CA           | Male   | Single         | Graduate Degree     | 2007-09-01 |             |
|    | E 12      | 2           | 124         | Gerald        | Chawes           | US           | Male   | Married        | Partial High School | 2006-03-01 |             |
|    | E 13      | }           | 125         | Tommy         | Wennick          | NO           | Male   | Married        | Bachelors           | 2007-04-01 |             |
|    | Total     | (Administra | ation)      |               |                  |              |        |                |                     |            |             |

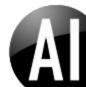

#### **Direction Up/Down short**

Dragging directly down (South) will have 2 functions depending on the length of the drag. Dragging a column downwards will first turn green, indicating an A-Z sorting of the column. If dragged further down the dragged item will turn black indicating that all the details will be moved to the next list level as a drill-down specification.

A-Z sorting:

| () Employees     |   |    |             |                 |           |                           |              |      |  |  |  |
|------------------|---|----|-------------|-----------------|-----------|---------------------------|--------------|------|--|--|--|
| Free search<br>* | C | GC | IA (        |                 |           |                           |              |      |  |  |  |
| Employees        |   |    |             |                 |           |                           |              |      |  |  |  |
|                  |   |    | Employee ID | First Name      | Last Name | Department Name           | Empl Country | Geno |  |  |  |
|                  | Ð | 1  | 88          | Benn            | Trautner  | Oduction<br>Department Na | DK           | Male |  |  |  |
|                  | = | 2  | 90          | Harriett        | Olofsson  | Management                |              | Fem: |  |  |  |
|                  | = | З  | 91          | Jamie           | Dolen     | Management                | NO           | Male |  |  |  |
|                  | = | 4  | 92          | Staveley Edmond | Johnsby   | Management                | GE           | Male |  |  |  |
|                  | = | 5  | 94          | Caroline        | Sander    | Management                | SE           | Fema |  |  |  |
|                  | = | 6  | 96          | Chigbo          | Scheller  | Accounting                | SE           | Male |  |  |  |

After dropping the column, the new sorted report is produced. The A-Z sorting is indicated on the column header with a small triangle in the lower right corner.

| () Employees                |  |
|-----------------------------|--|
| Free search<br>* GO AI Undo |  |

| Emp | loyees |  |
|-----|--------|--|
|     |        |  |

|   |    | Employee ID | First Name    | Last Name        | Department Name | Empl Cou |
|---|----|-------------|---------------|------------------|-----------------|----------|
| ₽ | 1  | 96          | Chigbo        | Scheller         | Accounting      | SE       |
| Ð | 2  | 99          | Matthew       | Hall             | Accounting      | DK       |
| Ð | З  | 102         | Gloria        | Pipino           | Accounting      | US       |
| Ð | 4  | 106         | Christian     | Pengelly-Bennett | Accounting      | US       |
| ₽ | 5  | 110         | Franz         | Stabell          | Accounting      | IT       |
| ₽ | 6  | 114         | Donald Warren | Coker            | Accounting      | DK       |
| ₽ | 7  | 116         | Todd          | Thomson          | Accounting      | SE       |
| ₽ | 8  | 121         | Allen         | Mortang          | Accounting      | GE       |
| ₽ | 9  | 139         | Stephen       | Tappert          | Accounting      | NO       |
| ₽ | 10 | 140         | Alfred        | Venuti           | Accounting      | US       |
| ₽ | 11 | 123         | Garry         | Wolff            | Administration  | CA       |
| ₽ | 12 | 124         | Gerald        | Chawes           | Administration  | US       |
| ₽ | 13 | 125         | Tommy         | Wennick          | Administration  | NO       |
| ₽ | 14 | 90          | Harriett      | Olofsson         | Management      | DK       |

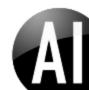

Dragging directly up (North) will turn the dragged item red-brown, indicating a reversed sort order of that column.

Z-A sorting:

| 🕘 Employe        | es                |      |            |                 |                 |                 |       |       |  |  |  |  |
|------------------|-------------------|------|------------|-----------------|-----------------|-----------------|-------|-------|--|--|--|--|
| Free search<br>* | Free search GO AI |      |            |                 |                 |                 |       |       |  |  |  |  |
|                  | Emp               | oloy | /ees       |                 |                 | Department Name |       |       |  |  |  |  |
|                  | Employee ID       |      | First Name | Last Name       | Department Name | Empl Country    | Gende |       |  |  |  |  |
|                  | E                 | 1    | 88         | Benn            | Trautner        | Production      | DK    | Male  |  |  |  |  |
|                  | ∎                 | 2    | 90         | Harriett        | Olofsson        | Management      | DK    | Femal |  |  |  |  |
|                  | ₽                 | З    | 91         | Jamie           | Dolen           | Management      | NO    | Male  |  |  |  |  |
|                  | E                 | 4    | 92         | Staveley Edmond | Johnsby         | Management      | GE    | Male  |  |  |  |  |
|                  | E                 | 5    | 94         | Caroline        | Sander          | Management      | SE    | Femal |  |  |  |  |
|                  | ₽                 | 6    | 96         | Chigbo          | Scheller        | Accounting      | SE    | Male  |  |  |  |  |
|                  | ₽                 | 7    | 97         | Morgan Davlin   | Polk            | Management      | DK    | Male  |  |  |  |  |
|                  | Ð                 | 8    | 98         | Simon           | McBride         | Production      | US    | Male  |  |  |  |  |

After dropping the column, the new sorted report is produced. The Z-A sorting is indicated on the column header with a small triangle in the upper right corner.

| Em | ploy | ees         |            |            |                 |          |
|----|------|-------------|------------|------------|-----------------|----------|
|    |      | Employee ID | First Name | Last Name  | Department Name | Empl Cou |
| ₽  | 1    | 151         | Emma       | Gordon     | Sales           | СН       |
| ₽  | 2    | 150         | Charley    | Moore      | Sales           | US       |
| ₽  | З    | 149         | James      | Sabel      | Sales           | NO       |
| ₽  | 4    | 148         | Catherine  | Rhouma     | Sales           | IT       |
| ₽  | 5    | 147         | Leslie     | Carstensen | Sales           | GE       |
| ₽  | 6    | 146         | Richard W  | DeVeny     | Sales           | GE       |
| ₽  | 7    | 145         | Mike       | Erickson   | Sales           | HU       |
| ₽  | 8    | 144         | Harry      | Adriatico  | Sales           | NO       |
| ₽  | 9    | 143         | Kirsten    | Jackson    | Sales           | US       |
| ₽  | 10   | 142         | Robert     | Soltane    | Sales           | CA       |
| ₽  | 11   | 141         | Brian      | Fleischer  | Sales           | CA       |
| ∎  | 12   | 120         | Maureen    | Carlson    | Production      | US       |
| ₽  | 13   | 113         | Paulette   | H. Hanson  | Production      | DK       |
| ₽  | 14   | 109         | Doug       | Barker     | Production      | US       |
| ₽  | 15   | 105         | Peter      | B. Fich    | Production      | US       |
| ₽  | 16   | 101         | Nora       | Putkinen   | Production      | US       |
| ₽  | 17   | 98          | Simon      | McBride    | Production      | US       |
| ₽  | 18   | 88          | Benn       | Trautner   | Production      | DK       |
| ₽  | 19   | 122         | Poul       | Palm       | Management      | US       |
| _  |      |             |            |            |                 |          |

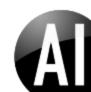

#### Direction Up/Down on grouped listings with details

If dragged further down the dragged item will turn black indicating that all the details will be moved to the next list level as a drill-down specification.

| GO AI Ur         | ndo         |               |                  |              |        |                |                     |            |               |
|------------------|-------------|---------------|------------------|--------------|--------|----------------|---------------------|------------|---------------|
| Employees        |             |               |                  |              |        |                |                     |            |               |
| -                |             |               |                  |              |        |                |                     |            |               |
| Department Name  | Employee ID | First Name    | Last Name        | Empl Country | Gender | Marital Status | Education           | Hired Date | Total Childre |
|                  |             |               |                  |              |        |                |                     |            |               |
| E 1              | 96          | Chigbo        | Scheller         | SE           | Male   | Married        | Graduate Degree     | 2008-05-01 |               |
| <b>₽</b> 2       | 99          | Matthew       | Hall             | DK           | Male   | Single         | Graduate Degree     | 2007-01-01 |               |
| ₽ 3              | 102         | Gloria        | Pipino           | US           | Female | Married        | Partial High School | 2009-01-01 |               |
| ₽ 4              | 106         | Christian     | Pengelly-Bennett | US           | Male   | Married        | Graduate Degree     | 2007-09-01 |               |
| E 5              | 110         | Franz         | Stabell          | IT           | Male   | Married        | Bachelors           | 2009-02-01 |               |
| € 6              | 114         | Donald Warren | G Last Name      | ФК           | Male   | Married        | Bachelors           | 2006-07-01 |               |
| ₽ 7              | 116         | Todd          | Thomson          | SE .         | Male   | Single         | High School         | 2008-02-01 |               |
| ₽ 8              | 121         | Allen         | Mortang          | GE           | Male   | Married        | Bachelors           | 2007-05-01 |               |
| ₽ 9              | 139         | Stephen       | Tappert          | NO           | Male   | Single         | High School         | 2008-06-01 |               |
| 10               | 140         | Alfred        | Venuti           | US           | Male   | Single         | High School         | 2006-12-01 |               |
| Total (Accountin | g)          |               |                  |              |        |                |                     |            | :             |
| Administration   |             |               |                  |              |        |                |                     |            |               |
| € 11             | 123         | Garry         | Wolff            | CA           | Male   | Single         | Graduate Degree     | 2007-09-01 |               |
| ■ 12             | 124         | Gerald        | Chawes           | US           | Male   | Married        | Partial High School | 2006-03-01 |               |
| ₿ 13             | 125         | Tommy         | Wennick          | NO           | Male   | Married        | Bachelors           | 2007-04-01 |               |
| Total (Administr | ation)      |               |                  |              |        |                |                     |            |               |
| Management       |             |               |                  |              |        |                |                     |            |               |
| 14               | 90          | Harriett      | Olofsson         | DK           | Female | Married        | Bachelors           | 2006-05-01 |               |

When the dragged column header is dropped the details are moved to the next list level and the consolidated group listing is produced:

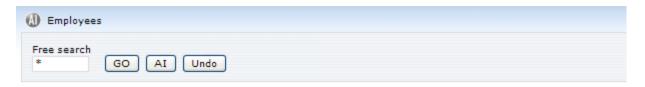

| Employees       |                |  |  |  |  |  |  |
|-----------------|----------------|--|--|--|--|--|--|
| Department Name | Total Children |  |  |  |  |  |  |
| Accounting      | 18             |  |  |  |  |  |  |
| Administration  | 9              |  |  |  |  |  |  |
| Management      | 18             |  |  |  |  |  |  |
| Production      | 11             |  |  |  |  |  |  |
| Sales           | 18             |  |  |  |  |  |  |
| Total           | 74             |  |  |  |  |  |  |

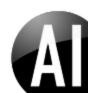

The group listing offers access to the underlying detail records via drill-down:

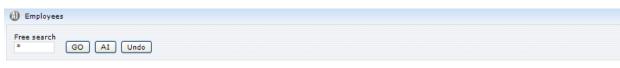

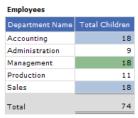

| Employees |  |
|-----------|--|
|           |  |

#### Department Name Management

|     |    | Employee ID | First Name      | Last Name  | Empl Country | Gender | Marital Status | Education           | Hired Date | Total Children |
|-----|----|-------------|-----------------|------------|--------------|--------|----------------|---------------------|------------|----------------|
| Ð   | 1  | 90          | Harriett        | Olofsson   | DK           | Female | Married        | Bachelors           | 2006-05-01 | 0              |
| =   | 2  | 91          | Jamie           | Dolen      | NO           | Male   | Married        | Partial College     | 2006-08-01 | 3              |
| ₽   | З  | 92          | Staveley Edmond | Johnsby    | GE           | Male   | Single         | Graduate Degree     | 2007-01-01 | 1              |
| =   | 4  | 94          | Caroline        | Sander     | SE           | Female | Single         | Partial High School | 2009-01-01 | 0              |
| =   | 5  | 97          | Morgan Davlin   | Polk       | DK           | Male   | Married        | Partial College     | 2008-10-01 | 2              |
| =   | 6  | 100         | Tim             | De Place   | DK           | Male   | Married        | High School         | 2007-05-01 | 1              |
| =   | 7  | 103         | Alice           | Johnson    | US           | Female | Married        | High School         | 2009-03-01 | 1              |
| =   | 8  | 104         | Ian Douglas     | S. Murray  | US           | Female | Single         | Graduate Degree     | 2006-07-01 | 0              |
| =   | 9  | 107         | Frank Georg     | A. Chabane | US           | Male   | Married        | High School         | 2006-04-01 | 1              |
| =   | 10 | 108         | Richard Dell    | Mottelson  | US           | Male   | Single         | High School         | 2006-12-01 | 0              |
| =   | 11 | 111         | Michael Daniel  | Delmann    | IT           | Male   | Single         | Graduate Degree     | 2008-03-01 | 3              |
| =   | 12 | 112         | Roberto         | Vainer     | US           | Male   | Single         | Graduate Degree     | 2008-02-01 | 2              |
| ₽   | 13 | 115         | Thomas          | Dahman     | US           | Male   | Single         | High School         | 2008-01-01 | 1              |
| =   | 14 | 122         | Poul            | Palm       | US           | Male   | Single         | High School         | 2008-10-01 | 3              |
| Tot | al |             |                 |            |              |        |                |                     |            | 18             |

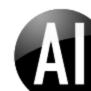

#### **Direction upper right Columns area**

If a list has at least 1 grouping and a total then it will be possible to drag a column to the near upper right (North East) – further drag will hide the column – but when the column item change color to darkblue, it will be turned into a column-grouping (pivot or cross-tab) listing.

| search | GO /       | AI Un     | do          |               |                  |              |        |                |                     |             |                |  |
|--------|------------|-----------|-------------|---------------|------------------|--------------|--------|----------------|---------------------|-------------|----------------|--|
|        | Employee   | 5         |             |               |                  |              |        |                |                     |             |                |  |
|        | -          |           |             |               |                  |              |        |                |                     | 😳 Education |                |  |
|        | Departme   | ent Name  | Employee ID | First Name    | Last Name        | Empl Country | Gender | Marital Status | Education           | Hired Date  | Total Children |  |
|        | 🗆 Accou    | nting     |             |               |                  |              |        |                |                     |             |                |  |
|        | E 1        |           | 96          | Chigbo        | Scheller         | SE           | Male   | Married        | Graduate Degree     | 2008-05-01  |                |  |
|        | <b>₽</b> 2 |           | 99          | Matthew       | Hall             | DK           | Male   | Single         | Graduate Degree     | 2007-01-01  |                |  |
|        | <b>₽</b> 3 |           | 102         | Gloria        | Pipino           | US           | Female | Married        | Partial High School | 2009-01-01  |                |  |
|        | <b>₽</b> 4 |           | 106         | Christian     | Pengelly-Bennett | US           | Male   | Married        | Graduate Degree     | 2007-09-01  |                |  |
|        | E 5        |           | 110         | Franz         | Stabell          | IT           | Male   | Married        | Bachelors           | 2009-02-01  |                |  |
|        | € 6        |           | 114         | Donald Warren | Coker            | DK           | Male   | Married        | Bachelors           | 2006-07-01  |                |  |
|        | <b>₽</b> 7 |           | 116         | Todd          | Thomson          | SE           | Male   | Single         | High School         | 2008-02-01  |                |  |
|        | E 8        |           | 121         | Allen         | Mortang          | GE           | Male   | Married        | Bachelors           | 2007-05-01  |                |  |
|        | E 9        |           | 139         | Stephen       | Tappert          | NO           | Male   | Single         | High School         | 2008-06-01  |                |  |
|        | € 10       |           | 140         | Alfred        | Venuti           | US           | Male   | Single         | High School         | 2006-12-01  |                |  |
|        | Total (A   | Accountin | g)          |               |                  |              |        |                |                     |             | 1              |  |
|        | 🖯 Admin    | istration |             |               |                  |              |        |                |                     |             |                |  |
|        | € 11       |           | 123         | Garry         | Wolff            | CA           | Male   | Single         | Graduate Degree     | 2007-09-01  |                |  |
|        | <b>1</b> 2 |           | 124         | Gerald        | Chawes           | US           | Male   | Married        | Partial High School | 2006-03-01  |                |  |

Example showing the column Education being turned into a Column-grouped item:

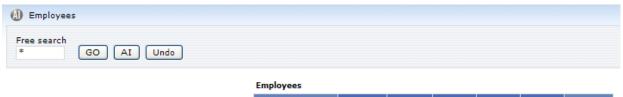

| Department Name | Bachelors | Graduate<br>Degree | High<br>School | Partial<br>College | Partial<br>High<br>School | Total<br>Children |
|-----------------|-----------|--------------------|----------------|--------------------|---------------------------|-------------------|
| Accounting      | 7         | 5                  | 5              |                    | 1                         | 18                |
| Administration  | 2         | 3                  |                |                    | 4                         | 9                 |
| Management      |           | 6                  | 7              | 5                  |                           | 18                |
| Production      | 7         | 3                  |                |                    | 1                         | 11                |
| Sales           | 9         |                    | 4              | 5                  |                           | 18                |
| Total           | 25        | 17                 | 16             | 10                 | 6                         | 74                |

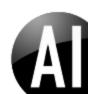

#### Re-arranging the order of columns

Apart from changing the display type of a column, drag and drop actions can also be used to re-arrange the display order of columns. By dragging a column horizontal to the left/right (or East / West) will insert the column before the column dragged over.

Departr Product

Manage

Example dragging the column "Last Name":

| Emp | ploy | rees        | Last Name |           |            |
|-----|------|-------------|-----------|-----------|------------|
|     |      | Employee ID |           | Last Name | Departmer  |
| ≣   | 1    | 88          | Benn      | Trautner  | Production |
| =   | 2    | 90          | Harriett  | Olofsson  | Manageme   |

To insert before the column "First Name":

| Emp | loy | ees         |         |                       |
|-----|-----|-------------|---------|-----------------------|
|     |     | Employee ID | First N | labast Name Last Name |
| =   | 1   | 88          | Benn    | Trautner              |

Harriett

#### After dropping the column:

E 2 90

| Emp | ploy | rees        |           |            |                |
|-----|------|-------------|-----------|------------|----------------|
|     |      | Employee ID | Last Name | First Name | Department Nam |
| =   | 1    | 88          | Trautner  | Benn       | Production     |
| =   | 2    | 90          | Olofsson  | Harriett   | Management     |
| E   | 3    | 91          | Dolen     | lamie      | Management     |

Olofsson

Re-arranging column positions directly on the reports using drag-drop is a fast way to re-position a few columns. If many columns are to be re-arranged Ad-hoc or Design offers the possibility to move multiple columns.

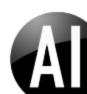

#### Switching column and row-group columns

If grouped column headers are dragged on a pivot / column grouped listing, the following rules apply when only 1 row and 1 column grouping:

Dragging the row group to the column grouped section will switch the column group with the row group and make the row group a column grouping and the column group a row grouping item.

Example where Department is a row-grouping and Country is a column-grouping:

| Department Name | СА | сн | DK | GE | ни | ΙТ | NO | SE | US | Total<br>Children |
|-----------------|----|----|----|----|----|----|----|----|----|-------------------|
| Accounting      |    |    | 2  | 3  |    | 2  | 2  | 4  | 5  | 18                |
| Administration  | 3  |    |    |    |    |    | 2  |    | 4  | 9                 |
| Management      |    |    | 3  | 1  |    | 3  | 3  |    | 8  | 18                |
| Production      |    |    | 2  |    |    |    |    |    | 9  | 11                |
| Sales           | 2  | 4  |    | 1  | 3  | 1  | 3  |    | 4  | 18                |
| Total           | 5  | 4  | 7  | 5  | 3  | 6  | 10 | 4  | 30 | 74                |

## Employees

Dragging the Department column onto the Country groupings:

#### Employees

| - mprograms (   |           | 112 C |    |    |    |    |    |    |    |          |
|-----------------|-----------|-------|----|----|----|----|----|----|----|----------|
| Depar           | tment Nar | ne    |    |    |    |    |    |    |    | Total    |
| Department Name | CA        | СН    | DK | GE | HU | IT | NO | SE | US | Children |
| Accounting      |           |       | 2  | 3  |    | 2  | 2  | 4  | 5  | 18       |
| Administration  | 3         |       |    |    |    |    | 2  |    | 4  | 9        |
| Management      |           |       | 3  | 1  |    | 3  | 3  |    | 8  | 18       |
| Production      |           |       | 2  |    |    |    |    |    | 9  | 11       |
| Sales           | 2         | 4     |    | 1  | 3  | 1  | 3  |    | 4  | 18       |
|                 | _         |       | _  | _  | _  |    |    |    |    |          |
| Total           | 5         | 4     | 7  | 5  | 3  | 6  | 10 | 4  | 30 | 74       |

Will switch column/row groupings and produce this report:

#### Employees

| Empl Country | Accounting | Administration | Management | Production | Sales | Total<br>Children |
|--------------|------------|----------------|------------|------------|-------|-------------------|
| CA           |            | 3              |            |            | 2     | 5                 |
| СН           |            |                |            |            | 4     | 4                 |
| DK           | 2          |                | 3          | 2          |       | 7                 |
| GE           | 3          |                | 1          |            | 1     | 5                 |
| HU           |            |                |            |            | 3     | 3                 |
| IT           | 2          |                | 3          |            | 1     | 6                 |
| NO           | 2          | 2              | 3          |            | 3     | 10                |
| SE           | 4          |                |            |            |       | 4                 |
| US           | 5          | 4              | 8          | 9          | 4     | 30                |
| Total        | 18         | 9              | 18         | 11         | 18    | 74                |

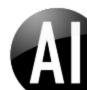

Dragging a column group to the row group header (from right to left) will change the column grouping to a second row-group item.

Example dragging the country column grouping to the Department row-group item:

| Employees             |    |    |    |    |    |    |    |    |    |                   |
|-----------------------|----|----|----|----|----|----|----|----|----|-------------------|
| CA<br>Department Name | CA | СН | DK | GE | ни | ІТ | NO | SE | US | Total<br>Children |
| Accounting            |    |    | 2  | 3  |    | 2  | 2  | 4  | 5  | 18                |
| Administration        | 3  |    |    |    |    |    | 2  |    | 4  | 9                 |
| Management            |    |    | 3  | 1  |    | 3  | 3  |    | 8  | 18                |
| Production            |    |    | 2  |    |    |    |    |    | 9  | 11                |
| Sales                 | 2  | 4  |    | 1  | 3  | 1  | 3  |    | 4  | 18                |
| Total                 | 5  | 4  | 7  | 5  | 3  | 6  | 10 | 4  | 30 | 74                |

Will produce the following row-grouped report:

#### Employees

| -            |                 |                |
|--------------|-----------------|----------------|
| Empl Country | Department Name | Total Children |
| 🖯 CA         |                 |                |
|              | Administration  | 3              |
|              | Sales           | 2              |
|              | Total (CA)      | 5              |
| 🖯 СН         |                 |                |
|              | Sales           | 4              |
|              | Total (CH)      | 4              |
| 🖯 рк         |                 |                |
|              | Accounting      | 2              |
|              | Management      | 3              |
|              | Production      | 2              |
|              | Total (DK)      | 7              |
| 🖯 GE         |                 |                |
|              | Accounting      | 3              |
|              | Management      | 1              |

If more than 1 row group and at least 1 column grouping:

If dragging a row grouper to the column group area when more than 1 row group exist, will turn the dragged row-grouper into an additional column grouping.

Dragging row-groupers onto other row-grouper will change the order of groups applied.

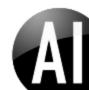

# UNDO design feature

As changes to live reports and listings are now instant, Dynamic Al version 6.3 also introduces an UNDO design feature to allow undoing 5 design steps.

Design steps in terms of UNDO are:

- On an AI dashboard:
  - Closing/hiding a sub-report
  - Re-ordering the position of a report
  - Merging sub-reports
  - Change graph options on individual sub-reports
- On normal reports
  - All drop-down column actions
  - o All drag-drop actions
  - Renaming column captions
  - o The collective changes made using Ad-hoc followed by Apply
  - The collective changes made using Design followed by Apply

Apart from UNDO, the end-user always have the option to re-run a report in its original (last saved) design from the Reports menu.

In the Server and Enterprise editions the "re-load previous version" option from Design, allows reverting back to a previously saved design version of a report.

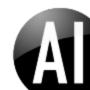

# AI - Automated Intelligence

Dynamic AI includes a new unique feature: Automated Intelligence or AI.

Al is available on all reports and listings and offers the option to automatically analyze a data-source and create the most relevant reports presented in a flexible and intelligent dashboard directly to be used by end-users.

Automated Intelligence can be useful in many different scenarios:

- As an automated function to create reports
- To get the overview of a data-source
- To look for inconsistencies in underlying data
- To reduce complexity in analyzing
- To find patterns and combinations of entities that was previously unknown
- As a management dashboard
- Etc.

Apart from being an automated way to create reports, the new AI dashboards include some other new inventions:

- Measurement selector
- Time-dimension selector
- Auto-pairing of group captions
- Drill-up filtering
- Drill-down specifications
- Compressed Drill-down specifications
- Drag-drop re-arranging sub-reports
- Drag-drop sub-reports merging
- Multiple collapse/expand reports
- Auto chart types
- Individual chart options
- Country detection
- Open alone
- Remove AI

As described in the chapter "Column based actions" it is straight forward to create a report with Dynamic AI. Column based actions, Ad-hoc design and Design options however require that the user knows what to include on the reports and what design steps are necessary to achieve the results.

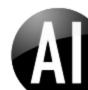

The new Automated Intelligence - AI button - functionality now is an automated "intelligent" way to achieve similar and in many cases much more flexible and interesting report designs without having to plan/design or visualize how such reports should look like or the steps involved in designing those.

With AI it is effortless to get Dynamic AI to produce a number of relevant report alternatives and either use these directly or use the automatically created dashboard as the basis for further customization of individual or multiple reports.

Automated Intelligence is an optional user right which can be assigned to individual users in the Server and Enterprise editions of Dynamic AI.

| D        | Em  | ployees     |                 |           |                 |              |        |                |                |                     | ▼ Tools    |
|----------|-----|-------------|-----------------|-----------|-----------------|--------------|--------|----------------|----------------|---------------------|------------|
| Fre<br>* | e s | earch GO    | IA (            |           |                 |              |        |                |                |                     |            |
| Em       | plo | vees        |                 |           |                 |              |        |                |                |                     |            |
|          |     | Employee ID | First Name      | Last Name | Department Name | Empl Country | Gender | Marital Status | Total Children | Education           | Hired Date |
| =        | 1   | 88          | Benn            | Trautner  | Production      | DK           | Male   | Married        | 1              | Bachelors           | 2006-01-0  |
| =        | 2   | 90          | Harriett        | Olofsson  | Management      | DK           | Female | Married        | 0              | Bachelors           | 2006-05-0  |
| =        | з   | 91          | Jamie           | Dolen     | Management      | NO           | Male   | Married        | 3              | Partial College     | 2006-08-0  |
| =        | 4   | 92          | Staveley Edmond | Johnsby   | Management      | GE           | Male   | Single         | 1              | Graduate Degree     | 2007-01-0  |
| =        | 5   | 94          | Caroline        | Sander    | Management      | SE           | Female | Single         | 0              | Partial High School | 2009-01-0  |
|          | 6   | 96          | Chigbo          | Scheller  | Accounting      | SE           | Male   | Married        | 3              | Graduate Degree     | 2008-05-0  |
| =        | 7   | 97          | Morgan Davlin   | Polk      | Management      | DK           | Male   | Married        | 2              | Partial College     | 2008-10-0  |
| =        | 8   | 98          | Simon           | McBride   | Production      | US           | Male   | Single         | 2              | Graduate Degree     | 2008-11-0  |
| =        | 9   | 99          | Matthew         | Hall      | Accounting      | DK           | Male   | Single         | 0              | Graduate Degree     | 2007-01-0  |
| =        | 10  | 100         | Tim             | De Place  | Management      | DK           | Male   | Married        | 1              | High School         | 2007-05-0  |
| =        | 11  | 101         | Nora            | Putkinen  | Production      | US           | Female | Single         | 1              | Graduate Degree     | 2007-08-0  |
| =        | 12  | 102         | Gloria          | Pipino    | Accounting      | US           | Female | Married        | 1              | Partial High School | 2009-01-0  |
| =        | 13  | 103         | Alice           | Johnson   | Management      | US           | Female | Married        | 1              | High School         | 2009-03-03 |
| -        |     |             |                 |           |                 |              |        |                | -              |                     |            |

Automated Intelligence is executed by clicking the AI button on top of reports:

Running AI will analyze a sub-set of records from the underlying data-source, evaluate and select subreports to produce as well as execute these reports on the original data-source.

Depending on the number of underlying records, the number of columns in the data-source as well as the speed of the Dynamic AI server and the underlying database for the data-source, AI might take some time.

After the initial analysis, the reports will execute faster (when clicking GO, drill-up or drill-down) as AI doesn't have to analyze the data again and drill-up/drill-down will decrease the number of records affected by the sub-reports.

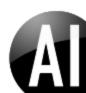

Running AI on the "Employees" table found in the DEMO included with Dynamic AI version 6.3 installations, produces the following AI-dashboard:

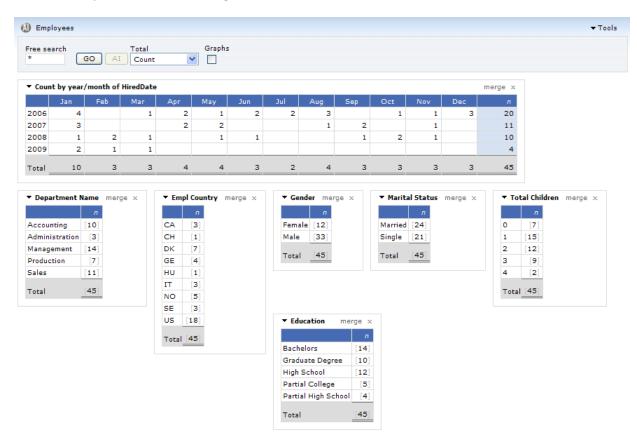

On top of the AI dashboard a Total measurement selector is presented (in this case AI has selected COUNT as the default measurement).

The sub-reports produced are:

"Count by year/month of HiredDate" : A count of employees by the year/month the employee was hired.

"Department Name": A count of employees by department

"Empl Country": A count of employees by country

Etc.

Each sub-report represents one or more dimensions to the total of the data-source. In above example each sub-report display's a break-down of the total number of records (45) in the individual dimension (Department, Country, Gender etc.).

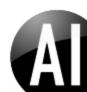

## Measurement selector

When AI is executed on a data-source or existing report, all numeric columns are collected in a dropdown select listing and presented to the end-user at the top of the AI dashboard.

| 🕘 Empl  | oyees     |               |                                |                    |        |
|---------|-----------|---------------|--------------------------------|--------------------|--------|
| Free se |           | 3 <b>0</b> A1 | Total                          | •                  | Graphs |
| ▼ Coun  | t by year | /month of     | Employ<br>Total C<br>Hil Count | vee ID<br>Children |        |
|         | Jan       | Feb           | Mar                            | Apr                | May    |
| 2006    | 4         |               | 1                              | 2                  | 1      |
| 2007    | 3         |               |                                | 2                  | 2      |

AI will pick the most relevant measurement for the dashboard using the following rules.

- On existing reports the already specified measurement (if any) is selected and appears in the measurement selector as "As Defined". I.e. if special formatting or manipulation (divide by, \* -1) has been set on the report totals (measurement column(s)).
- 2. On reports without NUMBER type columns on the underlying data-source COUNT will be selected as the default.
- 3. On reports with NUMBER columns, the first NUMBER column will be automatically selected as measurement column.

A simple example of changing the meaning of a dashboard simply by changing measurement is the DEMO Employees example from above (in below example number of children has been selected instead of COUNT of employees):

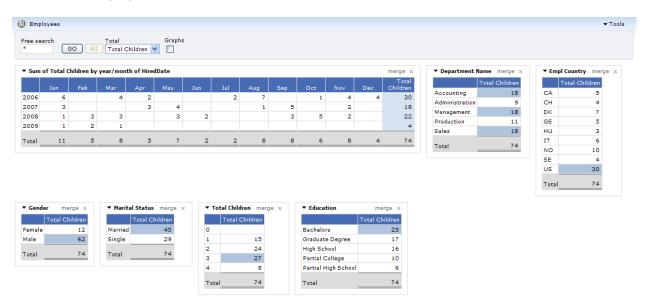

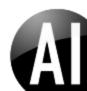

# Time-dimension selector

When AI is executed on a data-source or existing report, all DATE type columns are collected in a dropdown select listing and presented to the end-user at the top of the AI dashboard as a time-dimension.

| 🕽 Rea                 | lized sales jo | oin       |                                             |                 |           |           |
|-----------------------|----------------|-----------|---------------------------------------------|-----------------|-----------|-----------|
| Free se<br>*<br>• Sum | GC             |           | me<br>Dte V<br>te<br>ired Date<br>th of Dte | Total<br>Amount | ~         | Graphs    |
|                       | Jan            | Feb       | Mar                                         | Apr             | May       | Jun       |
|                       |                |           |                                             |                 |           |           |
| 2007                  |                | 2,562,311 | 1,213,103                                   | 2,698,573       | 2,636,252 | 1,600,743 |

Al will pick the first date occurring in the data-source as the default.

If less than 2 DATE type column are found, no Time-dimension selector will be presented. If 1 date type column exists, that specific column is used for the first pivot/cross-tab sub-report on the AI dashboard showing the selected measurement column totals by YEAR and MONTH of the Time-dimension.

| *    | earch GC         |             | me<br>Ite 🗸 🗸 | Total<br>Amount | ~         | Graphs    |           |           |           |           |           |           |            |
|------|------------------|-------------|---------------|-----------------|-----------|-----------|-----------|-----------|-----------|-----------|-----------|-----------|------------|
|      |                  |             |               |                 |           |           |           |           |           |           |           |           |            |
| Sun  | n of Amount l    | by year/mon | th of Dte     |                 |           |           |           |           |           |           |           |           | merge :    |
|      |                  |             |               |                 |           |           |           |           |           | 0-1       |           | _         |            |
|      | Jan              | Feb         | Mar           | Apr             | May       | Jun       | Jul       | Aug       | Sep       | Oct       | Nov       | Dec       | Amount     |
| 2007 | Jan<br>2,049,903 |             |               |                 |           |           |           | -         |           |           |           |           |            |
|      |                  | 2,562,311   | 1,213,103     | 2,698,573       | 2,636,252 | 1,600,743 | 1,328,250 | 2,365,169 | 1,430,771 | 2,247,874 | 1,729,543 | 1,937,143 | 23,799,636 |

Apart from offering new automated functionality to end-users the measurement selectors makes each report many times more flexible without the need for additional report copies (for other measurements) and without the need for writing any code.

# Auto detected group captions

When AI (Automated Intelligence) is initially analyzes data, it will look for columns that seems to belong together such as "account number" and "account name", "Customer ID" and "Name", "Product Code" and "Product name" etc.

AI will look into the underlying data and test the pairing of columns before assigning dimensions together in the same sub-report.

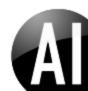

In the DEMO example "Realized sales join", AI e.g.: detects that: ID, Account number and Acc Name belongs together, that Company No and Name is the same entity and that Contact ID and Contact Name is a pair.

| ▼ ID - Acc Number /Name merge ×             |            |                                |            |  | Company N  | lo /Name     | merge x    | <ul> <li>Contact 1</li> </ul> | D/Name                          |     |
|---------------------------------------------|------------|--------------------------------|------------|--|------------|--------------|------------|-------------------------------|---------------------------------|-----|
| D                                           | Acc Number | Acc Name                       | Amount     |  | Company No | Company Name | Amount     | Contact ID                    | Contact Name                    |     |
| 86                                          | 10000100   | Furniture Sales                | 18,970,805 |  | 1          | Furniture    | 26,562,526 | 100010                        | Ana Trujillo Emparedados y hela | dos |
| 87                                          | 10000200   | Furniture Sales (Export)       | 19,210,862 |  | 2          | Wholesale    | 18,755,269 | 100011                        | Alfreds Futterkiste             |     |
| 88                                          | 10000300   | Other Equipment Sales          | 9,372,943  |  | 3          | Direct       | 17,492,003 | 100012                        | Around the Horn                 |     |
| 171 10000400 Other Equipment Sales (Export) |            | Other Equipment Sales (Export) | 15,255,187 |  |            |              |            | 100013                        | Antonio Moreno Taquería         |     |
|                                             |            |                                |            |  | Total      |              | 62,809,798 | 100014                        | Berglunds snabbköp              |     |
| Tota                                        | al         |                                | 62,809,798 |  |            |              |            | 100015                        | Cactus Comidas para llevar      |     |
|                                             |            |                                |            |  |            |              |            | 100016                        | Du monde entier                 |     |

By grouping values that belongs together (from the nature of the underlying data) the end-user gets a consolidated look at the data as well as an opportunity to discover differences or error in data that shouldn't be there.

## Drill-up filtering

Another benefit of the AI-dashboards is the functionality to apply drill-up criteria's as overall filters for the full dashboard.

All group values on all sub-reports can be applied as overall dashboard filters simply by clicking on the values.

Drill-up will apply several rules:

- All reports on the AI dashboard will be filtered with the drill-up criteria
- Reports that after being filtered only produce 1 group of information to make up the total will be collected in a special sub-report named "All Records".
- The sub-report from which the drill-up is executed will be eliminated on the AI-dashboard.
- The complete filtered AI dashboard will be re-calculated and displayed.

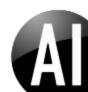

| 2007       3       2       2       1       2       1       1       1       1       1       1       1       1       1       1       1       1       1       1       1       1       1       1       1       1       1       1       1       1       1       1       1       1       1       1       1       1       1       1       1       1       1       1       1       1       1       1       1       1       1       1       1       1       1       1       1       1       1       1       1       1       1       1       1       1       1       1       1       1       1       1       1       1       1       1       1       1       1       1       1       1       1       1       1       1       1       1       1       1       1       1       1       1       1       1       1       1       1       1       1       1       1       1       1       1       1       1       1       1       1       1       1       1       1       1       1       1       1                                                                                                    | ree sea<br>*                           | arch                       | GOA                                     | Total<br>Count | 1                           | Graphs                               | Undo    |                                        |                                                    |                |     |                                                                     |                                  |                                         |                               |
|----------------------------------------------------------------------------------------------------|----------------------------------------|----------------------------|-----------------------------------------|----------------|-----------------------------|--------------------------------------|---------|----------------------------------------|----------------------------------------------------|----------------|-----|---------------------------------------------------------------------|----------------------------------|-----------------------------------------|-------------------------------|
| 2006       4       1       2       1       2       2       3       1       1       3       20         2007       3       2       2       1       2       1       11       11       11       11       11       11       11       11       11       11       11       11       11       11       11       11       11       11       11       11       11       11       11       11       11       11       11       11       11       11       11       11       11       11       11       11       11       11       11       11       11       11       11       11       11       11       11       11       11       11       11       11       11       11       11       11       11       11       11       11       11       11       11       11       11       11       11       11       11       11       11       11       11       11       11       11       11       11       11       11       11       11       11       11       11       11       11       11       11       11       11       11       11                                                                                                    | Count                                  | t by year                  | /month of                               | HiredDate      | •                           |                                      |         |                                        |                                                    |                |     |                                                                     |                                  | merge :                                 | x                             |
| 2007       3       2       2       1       2       1       11       1       1       1       1       1       1       1       1       1       1       1       1       1       1       1       1       1       1       1       1       1       1       1       1       1       1       1       1       1       1       1       1       1       1       1       1       1       1       1       1       1       1       1       1       1       1       1       1       1       1       1       1       1       1       1       1       1       1       1       1       1       1       1       1       1       1       1       1       1       1       1       1       1       1       1       1       1       1       1       1       1       1       1       1       1       1       1       1       1       1       1       1       1       1       1       1       1       1       1       1       1       1       1       1       1       1       1       1       1       1       1 <th></th> <th>Jan</th> <th>Feb</th> <th>Mar</th> <th>Apr</th> <th>May</th> <th>Jun</th> <th>Jul</th> <th>Aug</th> <th>Sep</th> <th>Oct</th> <th>Nov</th> <th>Dec</th> <th>п</th> <th></th>                                                    |                                        | Jan                        | Feb                                     | Mar            | Apr                         | May                                  | Jun     | Jul                                    | Aug                                                | Sep            | Oct | Nov                                                                 | Dec                              | п                                       |                               |
| 2008       1       2       1       1       1       1       2       1       10         2009       2       1       1       1       1       2       1       10         2009       2       1       1       1       1       2       1       10         Total       10       3       3       4       4       3       2       4       3       3       3       4       4         Total       10       3       3       4       4       3       2       4       3       3       3       4       4       3       2       4       3       3       3       4       4       3       2       4       3       3       3       4       4       3       2       4       3       3       3       4       5       5       5       5       5       5       5       5       5       5       5       5       5       5       7       5       5       7       5       5       7       5       5       7       7       7       7       7       7       7       6       6       10       10                                                                                                    | 2006                                   | 4                          |                                         | 1              | 2                           | 1                                    | 2       | 2                                      | 3                                                  |                | 1   | 1                                                                   | 3                                | 20                                      | 0                             |
| 2009       2       1       1                                                                                                    |                                        |                            |                                         |                | 2                           |                                      |         |                                        | 1                                                  |                |     |                                                                     |                                  |                                         |                               |
| Total       10       3       3       4       4       3       2       4       3       3       3       4       4       3       2       4       3       3       3       3       4       4       3       2       4       3       3       3       3       4       4       3       2       4       3       3       3       3       4       4       3       2       4       3       3       3       3       3       3       4       4       3       2       4       3       3       3       3       3       3       4       4       3       2       4       3       3       3       3       3       3       3       3       4       5       5       6       10       10       10       10       10       10       10       10       10       10       10       10       10       10       10       10       10       10       10       10       10       10       10       10       10       10       10       10       10       10       10       10       10       10       10 <th10< th="">       10       10       1</th10<>                                                                                                    | 2008                                   |                            |                                         |                |                             | 1                                    | 1       |                                        |                                                    | 1              | 2   | 1                                                                   |                                  |                                         |                               |
| <ul> <li> <b>v</b> Total Children merge x</li></ul>                                                                                                    | 2009                                   | 2                          | 1                                       | 1              |                             |                                      |         |                                        |                                                    |                |     |                                                                     |                                  | 4                                       | 1                             |
| n         n         n         n           Accounting [10]         0         77         CA         [3]           Administration [3]         1         [15]         CH         [1]           Management [14]         2         [12]         DK         [7]           Production [7]         3         9]         GE         [4]           Sales         [11]         Total [45]         Total [45]         Total [45]                                                                                                    | Total                                  | 10                         | 3                                       | 3              | 4                           | 4                                    | 3       | 2                                      | 4                                                  | 3              | з   | 3                                                                   | 3                                | 45                                      | 5                             |
| Production         [7]         3         9         GE         [4]         Partial College         5           Sales         [11]         4         [2]         HU         [1]         Partial College         [5]           Total         [45]         Total         [45]         [45]         [45]         [45]         [45]         [45]         [45]         [45]         [45]         [45]         [45]         [45]         [45]         [45]         [45]         [45]         [45]         [45]         [45]         [45] | • Depa                                 | rtment N                   | lame mer                                | ge x           | ▼ Total                     | <b>Children</b> r                    | merge x | ▼ En                                   | pl Country                                         | <b>y</b> merge | ×   | ▼ Educatio                                                          | n mer                            | ge x                                    | <b>▼ Gender</b> merge ×       |
| Total         [45]         Total         [45]         Total         [45]         Marital Sta           NO         [5]         [5]         [6]         [6]         [6]         [6]         [6]         [6]         [6]         [6]         [6]         [6]         [6]         [6]         [6]         [6]         [6]         [6]         [6]         [6]         [6]         [6]         [6]         [6]         [6]         [6]         [6]         [6]         [6]         [6]         [6]         [6]         [6]         [6]         [6]         [6]         [6]         [6]         [6]         [6]         [6]         [6]         [6]         [6]         [6]         [6]         [6]         [6]         [6]         [6]         [6]         [6]         [6]         [6]         [6]         [6]         [6]         [6]         [6]         [6]         [6]         [6]         [6]         [6]         [6]         [6]         [6]         [6]         [6]         [6]         [6]         [6]         [6]         [6]         [6]         [6]         [6]         [6]         [6]         [6]         [6]         [6]         [6]         [6]         [6]         [6]         [6]                                       | Accoun<br>Adminis                      | iting<br>stration          | n<br>[10]<br>[3]                        | ge x           | 0 1 [1                      | n<br>[7]<br>.5]                      | merge x | СА<br>СН                               | n<br>[3]<br>[1]                                    | <b>y</b> merge | ×   | Bachelors<br>Graduate D                                             | egree                            | n<br>[14]<br>[10]                       | n<br>Female [12]<br>Male [33] |
| Total 45 Total 45 Total 45 Total 45 n                                                                                                    | Accoun<br>Adminis<br>Manage            | iting<br>stration<br>ement | n<br>[10]<br>[3]<br>[14]                | ge x           | 0 1 [1<br>2 [1              | n<br>[7]<br>[5]<br>[2]               | merge × | CA<br>CH<br>DK                         | n<br>[3]<br>[1]<br>[7]                             | <b>y</b> merge | x   | Bachelors<br>Graduate D<br>High Schoo                               | )egree                           | n<br>[14]<br>[10]<br>[12]               | n<br>Female [12]<br>Male [33] |
| SE [3] Married [24]                                                                                                    | Accoun<br>Adminis<br>Manage            | iting<br>stration<br>ement | n<br>[10]<br>[3]<br>[14]<br>[7]         | ge x           | 0 [1<br>2 [1<br>3 ]         | n<br>[7]<br>[5]<br>[2]<br>[9]        | merge x | CA<br>CH<br>DK<br>GE                   | n<br>[3]<br>[1]<br>[7]<br>[4]                      | <b>y</b> merge | ×   | Bachelors<br>Graduate D<br>High Schoo<br>Partial Col                | Degree<br>DI<br>lege             | n<br>[14]<br>[10]<br>[12]<br>[5]        | n<br>Female [12]<br>Male [33] |
| US [18] Single [21]                                                                                                    | Accoun<br>Adminis<br>Manage<br>Product | iting<br>stration<br>ement | n<br>[10]<br>[3]<br>[14]<br>[7]<br>[11] | ge x           | 0<br>1 [1<br>2 [1<br>3<br>4 | n<br>(7)<br>(5)<br>(2)<br>(9)<br>(2) | merge x | CA<br>CH<br>DK<br>GE<br>HU<br>IT<br>NO | n<br>[3]<br>[1]<br>[7]<br>[4]<br>[1]<br>[3]<br>[5] | <b>y</b> merge | x   | Bachelors<br>Graduate D<br>High Schoo<br>Partial Col<br>Partial Hig | )egree<br>bl<br>lege<br>h School | n<br>[14]<br>[10]<br>[12]<br>[5]<br>[4] | n<br>Female [12]<br>Male [33] |

Drill-up can be illustrated with the Employees AI dashboard example.

Clicking on the entity values (like e.g. "Administration" in "Department Name") will reduce the datasource being used for the AI dashboard to records for Employees in the Administration Department:

| ree search<br>*                                           | GOAI          | Total<br>Count  | G<br>V                 | Graphs Department Undo Administrati             |                     |                                                                                                    |
|-----------------------------------------------------------|---------------|-----------------|------------------------|-------------------------------------------------|---------------------|----------------------------------------------------------------------------------------------------|
| Count by Ma                                               | year/month of | HiredDate r     | nerge x<br>n<br>1<br>2 | ▼ Total Children merge ×<br>n<br>2 [1]<br>3 [1] |                     | ► Education merge :     □     □     □     □     □     □     □     □     □     □     □     □     □     □     □     □     □     □     □     □     □     □     □     □     □     □     □     □     □     □     □     □     □     □     □     □     □     □     □     □     □     □     □     □     □     □     □     □     □     □     □     □     □     □     □     □     □     □     □     □     □     □     □     □     □     □     □     □     □     □     □     □     □     □     □     □     □     □     □     □     □     □     □     □     □     □     □     □     □     □     □     □     □     □     □     □     □     □     □     □     □     □     □     □     □     □     □     □     □     □     □     □     □     □     □     □     □     □     □     □     □     □     □     □     □     □     □     □     □     □     □     □     □     □     □     □     □     □     □     □     □     □     □     □     □     □     □     □     □     □     □     □     □     □     □     □     □     □     □     □     □     □     □     □     □     □     □     □     □     □     □     □     □     □     □     □     □     □     □     □     □     □     □     □     □     □     □     □     □     □     □     □     □     □     □     □     □     □     □     □     □     □     □     □     □     □     □     □     □     □     □     □     □     □     □     □     □     □     □     □     □     □     □     □     □     □     □     □     □     □     □     □     □     □     □     □     □     □     □     □     □     □     □     □     □     □     □     □     □     □     □     □     □     □     □     □     □     □     □     □     □     □     □     □     □     □     □     □     □     □     □     □     □     □     □     □     □     □     □     □     □     □     □     □     □     □     □     □     □     □     □     □     □     □     □     □     □     □     □     □     □     □     □     □     □     □     □     □     □     □     □     □     □     □     □     □     □     □     □     □     □     □     □     □     □     □     □     □     □     □     □     □     □     □     □     □    □ |
| otal                                                      | 1 1           | 1               | 3                      | 4 [1]<br>Total [3]                              | US [1]<br>Total [3] | Partial High School [1]                                                                                                    |
| Marital St<br>n<br>Married [2]<br>Single [1]<br>Total [3] | atus merge :  | X All R<br>Gend | ecords ×<br>er Mal     |                                                 |                     |                                                                                                    |

From the first picture above the number of Employees in the Administration Department is 3, which becomes the total of Employees used in the filtered AI dashboard.

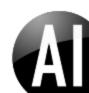

Further narrowing the AI dashboard by clicking "Married" in the Marital Status sub-report produces below dashboard:

| ree se<br>* |            |          | Total<br>Count | ~       |                  | Department Nam<br>Administration | e Marital Status<br>Married |                         |
|-------------|------------|----------|----------------|---------|------------------|----------------------------------|-----------------------------|-------------------------|
| • Coun      | t by year/ | month of | HiredDate      | merge × | ▼ Total Childrer | n merge ×                        | ▼ Empl Country merg         | e x ▼ Education merge > |
|             | Mar        | Apr      | п              |         | п                |                                  | п                           | п                       |
| 2006        | 1          |          | 1              |         | 2 [1]            |                                  | NO [1]                      | Bachelors [1]           |
| 2007        |            | 1        | 1              |         | 4 [1]            |                                  | US [1]                      | Partial High School [1  |
| Total       | 1          | 1        | 2              |         | Total [2]        |                                  | Total [2]                   | Total [2                |

As all "Married" employees of the "Administration" department are Male, this information is compressed in a sub-report named "All Records". "All Records" is used to compress information and eliminate as much "noise" in the dashboard as possible.

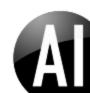

# Drill-down specifications

The AI dashboard is the top of the report hierarchy. Below you'll either find the detail records making up the individual reports on the dashboard or the initial level an existing report being analyzed with AI.

When drilling to detail records AI will automatically reduce the displayed records to the overall filters applied on the dashboard combined with the drill-down criteria's arising from the specific total that the user has selected.

If AI is applied on an existing report, the AI dashboard can be understood as an overall filter presentation that allows the end-user to select any combination of filters and "dimensions" for the underlying report via drill-down.

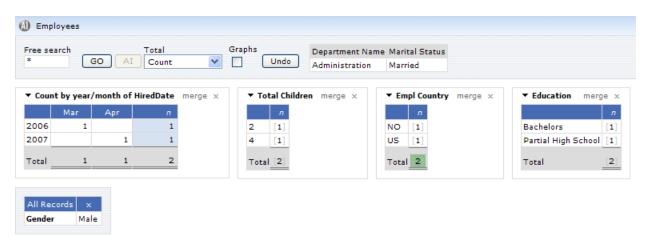

| Dep | art | ment Name M | arital Status |           |              |        |                |                     |            |
|-----|-----|-------------|---------------|-----------|--------------|--------|----------------|---------------------|------------|
| Adr | nin | istration M | arried        |           |              |        |                |                     |            |
|     |     | Employee ID | First Name    | Last Name | Empl Country | Gender | Total Children | Education           | Hired Date |
| =   | 1   | 124         | Gerald        | Chawes    | US           | Male   | 4              | Partial High School | 2006-03-01 |
| =   | 2   | 125         | Tommy         | Wennick   | NO           | Male   | 2              | Bachelors           | 2007-04-01 |
| Tot | -1  |             |               |           |              |        |                |                     |            |

Above example displays the drill-down specification for the "Total 2" of the sub-report Empl Country, showing the exact 2 records that makes up the total.

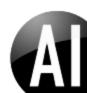

Clicking the 1 next to US in the "Empl Country" sub-report will apply the filter US to the records in the drill-down specification and only shows that 1 Employee of US that is Married and employed in the Administration department.

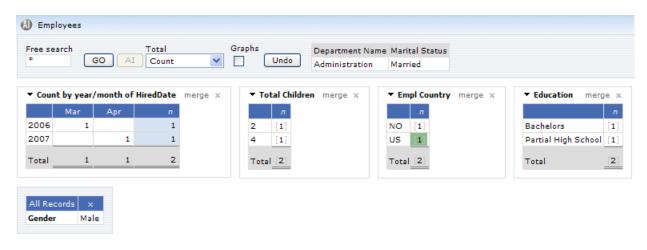

| Employees                                   |                   |            |              |           |        |                |                     |            |  |  |  |
|---------------------------------------------|-------------------|------------|--------------|-----------|--------|----------------|---------------------|------------|--|--|--|
| Department Name Marital Status Empl Country |                   |            |              |           |        |                |                     |            |  |  |  |
| Adm                                         | ini               | stration   | Married      | US        | US     |                |                     |            |  |  |  |
|                                             |                   | Employee I | D First Name | Last Name | Gender | Total Children | Education           | Hired Date |  |  |  |
| =                                           | 1                 | 124        | Gerald       | Chawes    | Male   | 4              | Partial High School | 2006-03-01 |  |  |  |
| Total                                       |                   |            |              |           |        |                |                     |            |  |  |  |
| Cour                                        | Count of items: 1 |            |              |           |        |                |                     |            |  |  |  |

The overall rule in AI dashboards is that drilling on the numeric totals will produce a drill-down specification, clicking on entity group values will use the specific value as a drill-up filter for the entire dashboard.

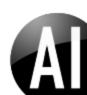

## Compressed Drill-down specifications

When drill-down to detail level records is executed from an AI dashboard, Dynamic AI will automatically evaluate the columns presented and compress the report by not displaying redundant record values equal to the drill-down criteria's applied. This functionality has been implemented in order to reduce the noise of redundant information, increase transfer speed, and ease the reading on smaller screens or from smaller windows.

A simple example of compressed drill-down in combination with AI:

| O Products       |                   |               |       |  |  |  |
|------------------|-------------------|---------------|-------|--|--|--|
| Free search<br>* | Recs/page 1<br>20 | From no.<br>1 | GO AI |  |  |  |

|   |   | Product ID | Product Name           | Product Group ID | Product Group Name | Material |
|---|---|------------|------------------------|------------------|--------------------|----------|
| Ð | 1 | 1          | Milano                 | 1101             | Chairs             | Leather  |
| Ð | 2 | 2          | Cittero                | 1101             | Chairs             | Fiber    |
| Ð | 3 | 3          | Givonetti              | 1101             | Chairs             | Fiber    |
| = | 4 | 4          | Kendo                  | 1101             | Chairs             | Leather  |
| Ð | 5 | 8          | Square                 | 2003             | Tables             | Fiber    |
| ₽ | 6 | 9          | Board room             | 2003             | Tables             | Wood     |
| = | 7 | 10         | Office Table elevation | 2003             | Tables             | Wood     |
| Ð | 8 | 11         | Desk                   | 2003             | Tables             | Wood     |
| = | 9 | 12         | Horizont               | 2550             | Shelves            | Wood     |
| - |   |            |                        |                  |                    |          |

Creating an AI dashboard on top of the Products table found in the DEMO database:

| Droducts          |                     |        |                    |
|-------------------|---------------------|--------|--------------------|
| Free search<br>*  | Total<br>O AI Count | ~      | Graphs             |
| ▼ Product Group I | D/Name m            | erge × | ▼ Material merge x |
| Product Group ID  | Product Group Nam   | e n    | п                  |
| 1101              | Chairs              | [4]    | Fiber [7]          |
| 2003              | Tables              | [5]    | Leather [4]        |
| 2550              | Shelves             | [4]    | Steel [3]          |
| 3027              | Sofas               | [5]    | Wood [6]           |
| 5999              | Other               | [2]    | Total [20]         |
| Total             |                     | [20]   |                    |

Will display 2 sub-reports, 1 by Product Group ID/Name and 1 by Material.

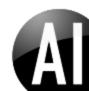

Drilling to the details from the Product Group ID/Name on the 5 products in the group "3027/Sofas":

| Products Free search * G            | Total<br>O AI Count |            | Graphs             |
|-------------------------------------|---------------------|------------|--------------------|
| <ul> <li>Product Group I</li> </ul> | D/Name me           | erge ×     | ▼ Material merge × |
| Product Group ID                    | Product Group Name  | = <i>n</i> | n                  |
| 1101                                | Chairs              | [4]        | Fiber [7]          |
| 2003                                | Tables              | [5]        | Leather [4]        |
| 2550                                | Shelves             | [4]        | Steel [3]          |
| 3027                                | Sofas               | [5]        | Wood [6]           |
| 5999                                | Other               | [2]        |                    |
| Total                               |                     | [20]       | Total 20           |

| Products          |                                     |            |              |          |  |  |  |
|-------------------|-------------------------------------|------------|--------------|----------|--|--|--|
| Pro               | Product Group ID Product Group Name |            |              |          |  |  |  |
| 3027 Sofas        |                                     |            |              |          |  |  |  |
|                   |                                     | Product ID | Product Name | Material |  |  |  |
| Ð                 | 1                                   | 16         | Emilio       | Leather  |  |  |  |
| Ð                 | 2                                   | 17         | Panorama     | Fiber    |  |  |  |
| ₽                 | 3                                   | 18         | Prodotto     | Leather  |  |  |  |
| Ð                 | 4                                   | 19         | Juice        | Fiber    |  |  |  |
| Ð                 | 5                                   | 20         | Giant pillow | Fiber    |  |  |  |
| Total             |                                     |            |              |          |  |  |  |
| Count of items: 5 |                                     |            |              |          |  |  |  |

Will display the underlying products and eliminate the Product Group ID and Name columns. The reason being that the Product Group ID and Product Group Name for all 5 displayed records all belong to the drill-down group 3027/Sofas.

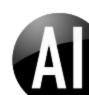

Drilling from the Material Sub-report on the 7 items in the Fiber group will produce the following details:

| ree search       | Total<br>30 AI Count | ~      | Graphs             |
|------------------|----------------------|--------|--------------------|
| Product Group    | ID/Name me           | erge x | ▼ Material merge × |
| Product Group II | D Product Group Name | n      | п                  |
| 1101             | Chairs               | [4]    | Fiber [7]          |
| 2003             | Tables               | [5]    | Leather [4]        |
| 2550             | Shelves              | [4]    | Steel [3]          |
| 3027             | Sofas                | [5]    | Wood [6]           |
| 5999             | Other                | [2]    |                    |

| Mat<br>Fibe | _  | al         |                       |                  |                    |
|-------------|----|------------|-----------------------|------------------|--------------------|
|             |    | Product ID | Product Name          | Product Group ID | Product Group Name |
| =           | 1  | 2          | Cittero               | 1101             | Chairs             |
| =           | 2  | 3          | Givonetti             | 1101             | Chairs             |
| Ð           | З  | 8          | Square                | 2003             | Tables             |
| =           | 4  | 17         | Panorama              | 3027             | Sofas              |
| =           | 5  | 19         | Juice                 | 3027             | Sofas              |
| =           | 6  | 20         | Giant pillow          | 3027             | Sofas              |
| =           | 7  | 23         | Carpet - meeting room | 5999             | Other              |
| Tota        | al |            |                       |                  |                    |
| Cou         | nt | ofitems: 7 | ,                     |                  |                    |

In this case eliminating the Material column from the details but includes the Product Group columns.

Without any programming or any design decisions or actions made the Automated Intelligence functionality will in most cases produce meaningful results and help the user to get insight to the underlying data.

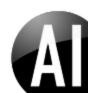

#### Drag-drop re-arranging sub-reports

On the AI dashboard, each individual sub-report is a separate element. Elements can be moved, reordered or removed from the dashboard.

Holding the mouse over the title of a sub-report will display a "move" cursor. Click the title and drag the sub-report over a target report located where the sub-report should be moved to. Drop the report and it will move in front of the drop-target.

Removed and re-ordered positions are kept when the AI dashboard is saved.

Example showing the move of the sub-report for "Education" in front of the "Empl Country" sub-report:

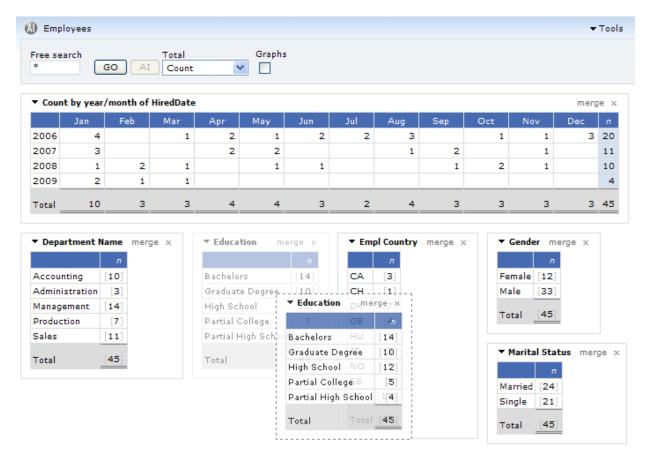

Using drag-drop to re-arrange sub-reports on a dashboard is also supported on packaged reports in Dynamic AI. A dashboard created using the Package type report can present reports across several data-sources and connections.

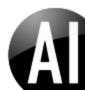

## Drag-drop sub-report merging

Additional to the automatically produced reports, the AI dashboard offers drag-drop features on the "merge" action next to the sub-report title, available on AI dashboards with more than 1 sub-report.

The merge action allows users to create additional reports simply by merging the "dimensions" of 2 existing sub-reports.

When drag actions are started from the word "merge", the dashboard will merge the dragged report with the target report instead of re-positioning the report.

The "merge" has 2 basic functions:

Drag to the upper half of an existing report, the background turns dark-gray, and will produce a pivot/cross-tab report of the 2 reports having the drag-source as column grouping and the target report as row grouping for the selected measurement total.

Example showing a merge of the Gender sub-report with the "Empl Country" sub-report.

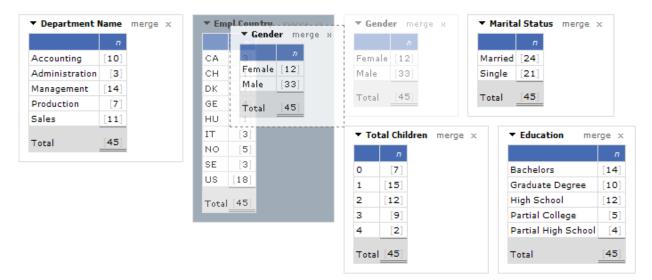

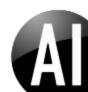

As the Gender report is dragged to the upper half of the "Empl Country" report, the new created subreport should be a grouping by country in rows and Gender in columns illustrated below:

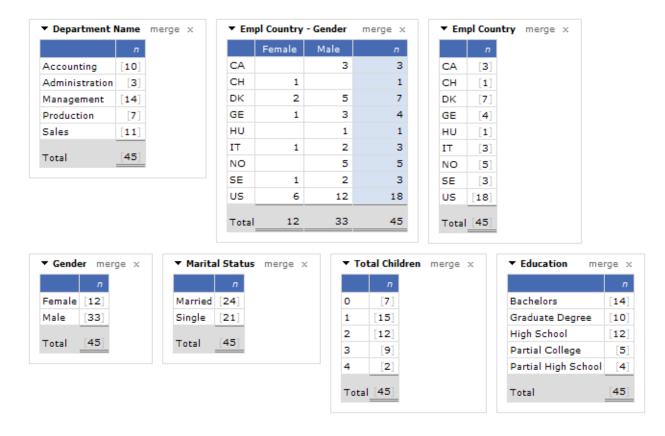

Drag a report to the lower half of an existing report, the background will turn light-blue, and will produce a new report on the target position having the dragged report as an additional row-group level.

| ▼ Department M | Name merge x | ▼ Empl Country merge x    | ▼ Gender merge x         | Marital Status merge x  |
|----------------|--------------|---------------------------|--------------------------|-------------------------|
|                | n            | n                         | n                        | n                       |
| Accounting     | [10]         | CA [3]                    | Female [12]              | larried [24]            |
| Administration | [3]          | CH [1]                    | Male [33] S              | ingle [21]              |
| Management     | [14]         | DK [7]                    |                          |                         |
| Production     | [7]          | GE [4]                    | Total [45] T             | otal [45]               |
| Sales          | [11]         | HU [1]                    |                          |                         |
|                | [4E]         | IT <b>▼Gender</b> merge x | ▼ Total Children merge × | ▼ Education merge ×     |
| Total          | [45]         | NO [5] n                  | n                        | п                       |
|                |              | SE Female [12]            | 0 [7]                    | Bachelors [14]          |
|                |              | US Male [33]              | 1 [15]                   | Graduate Degree [10]    |
|                |              | Total 451.1 [45]          | 2 [12]                   | High School [12]        |
|                |              | Total 45                  | 3 [9]                    | Partial College [5]     |
|                |              |                           | 4 [2]                    | Partial High School [4] |
|                |              |                           | Total [45]               | Total [45]              |

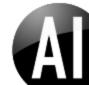

Example showing the new sub-report created when merging Gender with "Empl Country" as a rowgrouping:

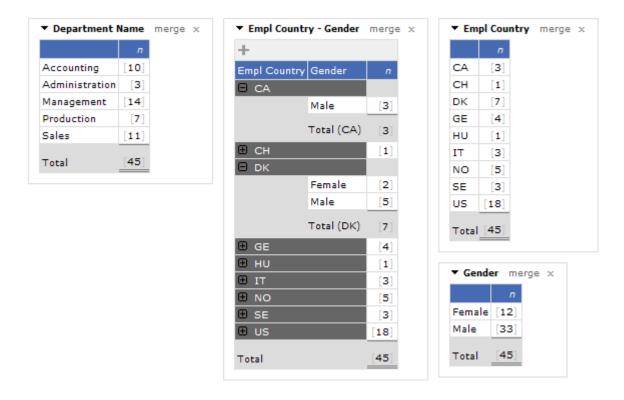

If the target report already is part of a row/column group report or has more than 1 row-grouping, the target report will be replaced by the new report (if more than 1 existing dimension). If the target report is the original 1 dimension sub-report, then an additional merged report will be inserted leaving it up to the user whether to close and remove the original dimension reports or use them in combination with other sub-reports.

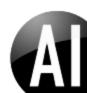

# Multiple collapse/expand reports

With the introduction of report merging features the collapse/expand functionality in Dynamic AI has been adjusted to allow several individual reports to collapse/expand isolated from each other.

| <ul> <li>Department Nan</li> </ul> | ne - Total Children | merge |
|------------------------------------|---------------------|-------|
| +                                  |                     |       |
| Department Name                    | Total Children      | п     |
| Accounting                         |                     |       |
|                                    | 0                   | [1]   |
|                                    | 1                   | [2]   |
|                                    | 2                   | [5]   |
|                                    | 3                   | [2]   |
|                                    | Total (Accounting)  | [10]  |
| Administration                     |                     | [3]   |
| Management                         |                     | [14]  |
| Production                         |                     |       |
|                                    | 1                   | [4]   |
|                                    | 2                   | [2]   |
|                                    | 3                   | [1]   |
|                                    | Total (Production)  | [7]   |
| 🕀 Sales                            |                     | [11]  |
| Total                              |                     | [45]  |

| ▼ Gender - Marital Status - Education merge × |         |        |    |  |
|-----------------------------------------------|---------|--------|----|--|
| +                                             |         |        |    |  |
|                                               | Married | Single |    |  |
| 🖯 Female                                      |         |        |    |  |
| Bachelors                                     | 3       | 2      | 5  |  |
| Graduate Degree                               |         | 2      | 2  |  |
| High School                                   | 1       |        | 1  |  |
| Partial College                               |         | 1      | 1  |  |
| Partial High School                           | 2       | 1      | 3  |  |
| Total (Female)                                | 6       | 6      | 12 |  |
| 🕀 Male                                        | 18      | 15     | 33 |  |
| Total                                         | 24      | 21     | 45 |  |

| ▼ Educati | on - Marital Status m   | erge x |
|-----------|-------------------------|--------|
| +         |                         |        |
| Education | Marital Status          | п      |
| 🖯 Bache   | lors                    |        |
|           | Married                 | [11]   |
|           | Single                  | [3]    |
|           | Total (Bachelors)       | [14]   |
| 🕀 Gradu   | ate Degree              | [10]   |
| 🗉 High S  | ichool                  | [12]   |
| 🖯 Partia  | l College               |        |
|           | Married                 | [3]    |
|           | Single                  | [2]    |
|           | Total (Partial College) | [5]    |
| 🗄 Partia  | High School             | [4]    |
| Total     |                         | [45]   |

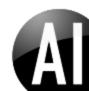

## Auto chart types

The AI dashboard offers an overall option to display or hide graphs. The option is turned off by default to allow the end-user to see as much of the dashboard on screen initially.

When checked, the AI dashboard will present charts next to each individual sub-report. The chart type used for each sub-report will depend on the number and type of grouped values. Ranging from pie-charts on sub-reports with only a few group values, to BAR charts for up to 10 values, to range and line chart types for time and numeric group values.

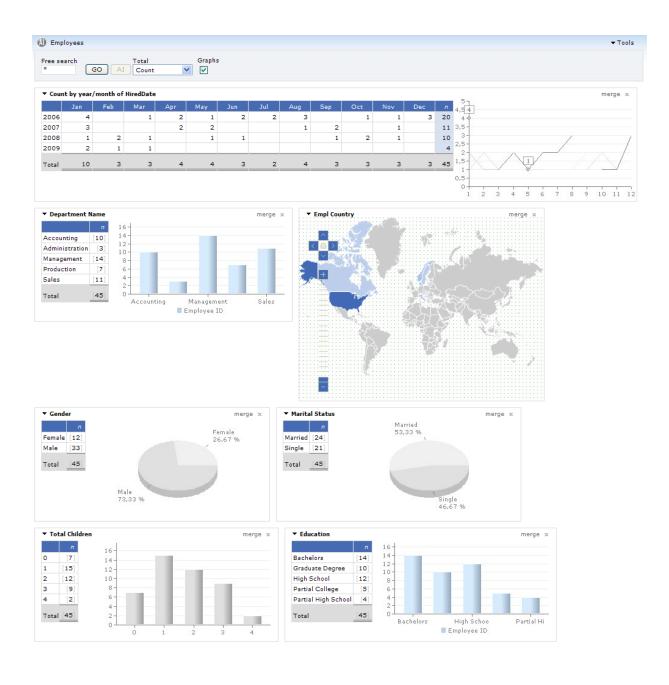

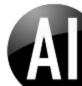

## Individual chart options

When the overall Graph option is checked, charts are displayed on the AI dashboard and the end-user now has the possibility to either hide the sub-report next to the graph (Graph only) or Remove the individual graph from a sub-report.

| <ul> <li>Marital Status</li> </ul> |                    | merge x |
|------------------------------------|--------------------|---------|
| n                                  | Married<br>53,33 % |         |
| Married [24]                       | 1                  |         |
| Single [21]                        |                    |         |
| Total [45]                         |                    |         |
|                                    |                    |         |
|                                    |                    |         |
|                                    |                    |         |
|                                    | Single             |         |

Use the drop-down menu next to the sub-report title to change a sub-report into a "Graph only" type.

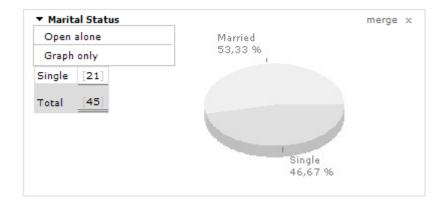

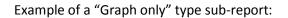

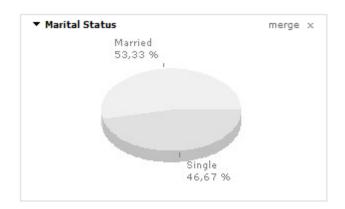

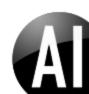

Move the mouse over an individual graph to display an "x" in the upper right corner of the graph to remove an individual graph from an AI dashboard.

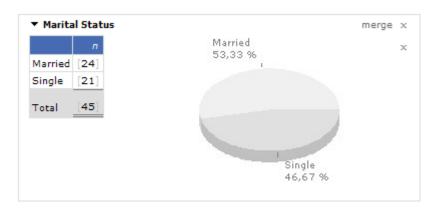

If the overall Graph option is checked and no graph is presented (as a result of a previous remove action), the graph can be displayed again by selecting the "Graph" or "Graph only" from the drop-down menu next to the sub-report title.

#### **Country detection**

The AI dashboard will look for sub-reports containing "country" as part of the column name and check whether it is possible to map the column data of the report into a general world-map and fill the data into a flash-based interactive world-map.

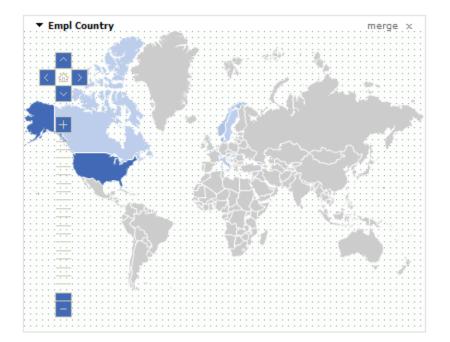

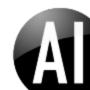

The chart can be zoomed and navigated using the tools in the left side of the chart or using scroll-wheel and mouse dragging.

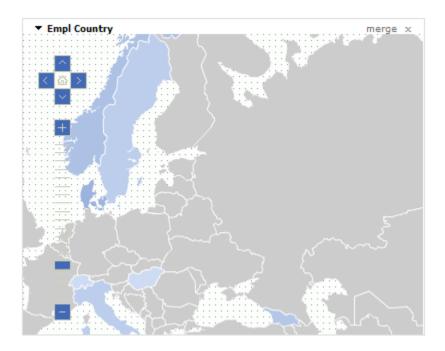

When the map is part of an AI dashboard the strength of country colors will indicate the value of the measurement for the individual country.

Clicking on a specific country will be set the country as overall filter for the dashboard (drill-up).

#### Open alone

Next to each sub-report title a small drop-down triangle indicates the availability of a drop-down menu.

The drop-down menu specific to each individual sub-report offers the opportunity to open the subreport "alone". I.e. the selected sub-report will open as an individual report for further Ad-hoc or Design actions.

Be aware that the opened individual report will eventually overwrite the AI dashboard. Nothing is however overwritten before the new report is saved. In order to keep an existing (saved) AI dashboard after using "open alone" is to save the new opened report as a new report. The functionality to save reports is an optional user specific right that must be assigned on user accounts in Server and Enterprise editions of Dynamic AI.

Using AI in combination with "Open alone" is a fast path to report design, combining automated intelligence with custom enhancements.

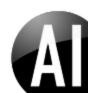

#### **Remove AI**

Al used on a report is not overwriting the existing report before saved using Ad-hoc or Design.

Users with the user-right to "Automated Intelligence" in combination with allowing "Access to Online and Ad-hoc Design" on the Options tab of a report Design will be allowed to run AI on top of a report.

If AI should be removed from a report a "Remove AI" option is available on the Tools drop-down menu.

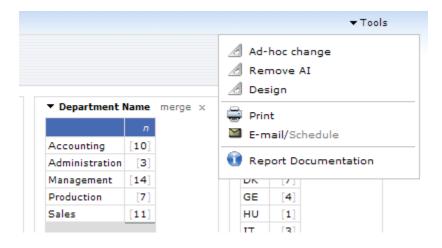

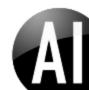

## New graph styles

Dynamic AI version 6.3 introduces a number of new graph styles used on AI dashboards as well as for individual use. The new styles are very clean in colors and design as well as available in gray-shades to allow many graphs to be presented on dashboards without too much noise.

🕼 Package Graph styles **\*** Ti Year \* V G0 - AREA LEGEND AREA - ONE serie Product Group ID Product Group ID Product Group ID Furniture Wholesale Am Direct Furniture Wholesale Direct Furniture Wholesale 1101 Chairs 3.219.0 3.787.0 3.045.6 10.051.6 1101 Chairs 3,219,0 3.787.0 3.045.6 10.051.6 1101 Chairs 3,219.0 3,787.0 3.045.6 10.051.6 2003 Tables 5,210.8 6,938.6 4,412.9 16,562.3 2003 Tables 5,210.8 6,938.6 4,412.9 16,562.3 2003 Tables 5,210.8 6,938.6 4,412.9 16,562.3 2550 Shelves 2,744.0 4,528.8 1,992.9 9,265.7 2550 Shelves 2,744.0 4,528.8 1,992.9 9,265.7 2550 Shelves 2,744.0 4,528.8 1,992.9 9,265.7 3027 Sofas 3,903.5 5,929.0 3,817.6 13,650.0 3027 Sofas 3,903.5 5,929.0 3,817.6 13,650.0 3027 Sofas 3,903.5 5,929.0 3,817.6 13,650.0 5999 Other 2,414,7 5.379.2 5,486.3 13,280.2 5999 Other 2,414.7 5,379.2 5,486.3 13,280.2 5999 Other 2,414.7 5,379.2 5,486.3 13,280.2 17,492.0 26,562.5 18,755.3 62,809.8 17,492.0 26,562.5 18,755.3 62,809.8 17,492.0 26,562.5 18,755.3 62,809.8 Total Total Total 30.000 30,000 25.000 25.000 20.000 15.000 15.000 Direct Furniture Whole 1101 Chairs 2003 Tables 2550 Shelves 3027 Sofas 5.000 5.000 Eurniture Eurniture Whole Direct Wholes ▼ BAR - BAR LEGEND BAR exploded Product Gr Direct Eurniture Product Group ID Furniture Wholesale Product Group ID ID ID Wholesale Direct Eurniture 1101 Chairs 3.219.0 3.787.0 3.045.6 10.051.6 1101 Chairs 3,219.0 3.787.0 3.045.6 10.051.6 1101 Chairs 3.219.0 3.787.0 3.045.6 10.051.6 2003 Tables 5,210.8 6,938.6 4,412.9 16,562.3 2003 Tables 5,210.8 6,938.6 4,412.9 16,562.3 2003 Tables 5,210.8 6,938.6 4,412.9 16,562.3 2550 Shelves 2,744.0 2,744.0 1,992.9 2550 Shelves 2,744.0 4,528.8 9,265.7 4,528.8 1,992.9 9,265.7 2550 Shelves 4,528.8 9,265.7 1,992.9 3027 Sofas 3,903.5 5,929.0 3,817.6 13,650.0 3027 Sofas 3,903.5 5,929.0 3,817.6 13,650.0 3027 Sofas 3,903.5 5,929.0 3,817.6 13,650.0 2,414.7 5999 Other 2,414.7 5,379.2 5,486.3 13,280.2 5999 Other 2,414.7 5,379.2 5,486.3 13,280.2 5999 Other 5,379.2 5,486.3 13,280.2 Total 17,492.0 26,562.5 18,755.3 62,809.8 17,492.0 26,562.5 18,755.3 62,809.8 17,492.0 26,562.5 18,755.3 62,809.8 Total Total 30.000 30.000 30.000 25.000 25.000 20.000 15.000 15.000 Direct Furniture Wholesale 10.000 1101 Chairs 2003 Tables 2550 Shelve 5.000 5.000 Wholesale Direct Furniture Wholesale Direct Furniture

The new graph styles are all marked with a \* in the style name.

The DEMO repository included in the Dynamic AI version 6.3 installation package include examples of the new graph styles as well as a gallery package.

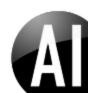

#### New Flash-based world map

New interactive world-map graph styles are now also available in Dynamic AI.

The graph styles are named:

- World default Blue
- World default Gray
- World default Green
- World default Red

The "World" graph-type requires that values supplied to the graph can be mapped into standard ISO country codes.

Dynamic AI must be able to determine the correct country/region from the data in order to display the map correctly. Dynamic AI maintains a table of country names and variations in all supported languages.

This means that if your data contains a value such as "DE", "Federal Republic of Germany", "Alemanha", "Alemania", "Alemania", "Alemania", "Bundesrepublik Deutschland", "Deutschland", "Germania", "Germany", "Németország" or "Tyskland", it will automatically be mapped to Germany.

If a column contains unrecognized or misspelled country names, a text label, "Unmatched Countries: XX" will appear. Clicking the label bring up a list of the countries that could not be matched. Corrected variations of country names will be added to the list upon request.

The chart can be zoomed and navigated using the tools in the left side of the chart or using scroll-wheel and mouse dragging.

The data values control the color strength on the map so that higher values gives stronger(darker) colors. Exact values are shown when moving the mouse pointer over the different countries/regions.

The DEMO repository included in the Dynamic AI version 6.3 installation package include examples of the world map graph styles. Below example demonstrates the map-type graph used as a "Graph only" report with overall filtering available to end-users.

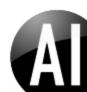

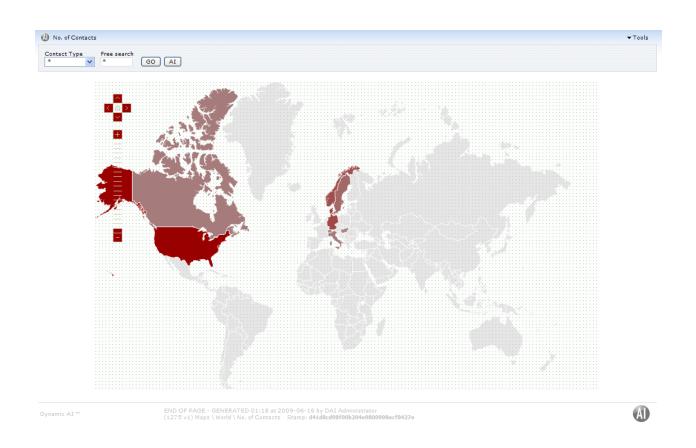

Use of the map style requires that a flash browser plug-in is available. The required plug-in will attempt to auto-install on most browsers if it's not already installed. Be aware that the World Map chart type is for interactive use in the browser. The map can't be e-mailed or exported.

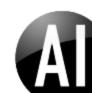

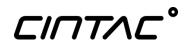

Copyright 1998-2009 . All rights reserved.

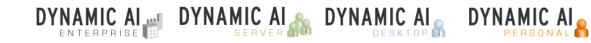

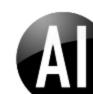

DYNAMIC AI . AUTOMATED INTELLIGENCE . RELEASE 6.3 DOCUMENTATION